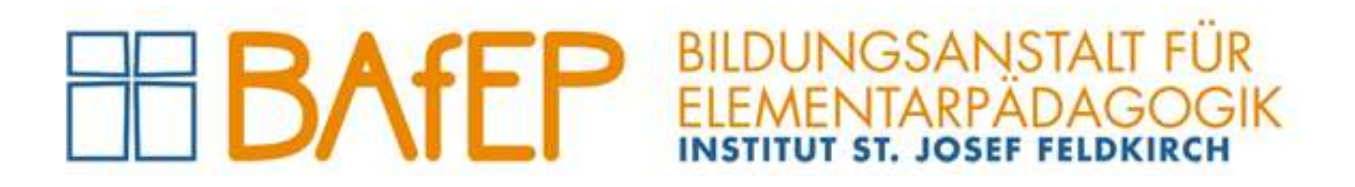

# Handbuch WebUntis

für

# Lehrkräfte

Version 9 (2023-09-01)

Administration der BAfEP Feldkirch, Ardetzenbergstraße 31, A-6800 Feldkirch, www.bafep-feldkirch.at

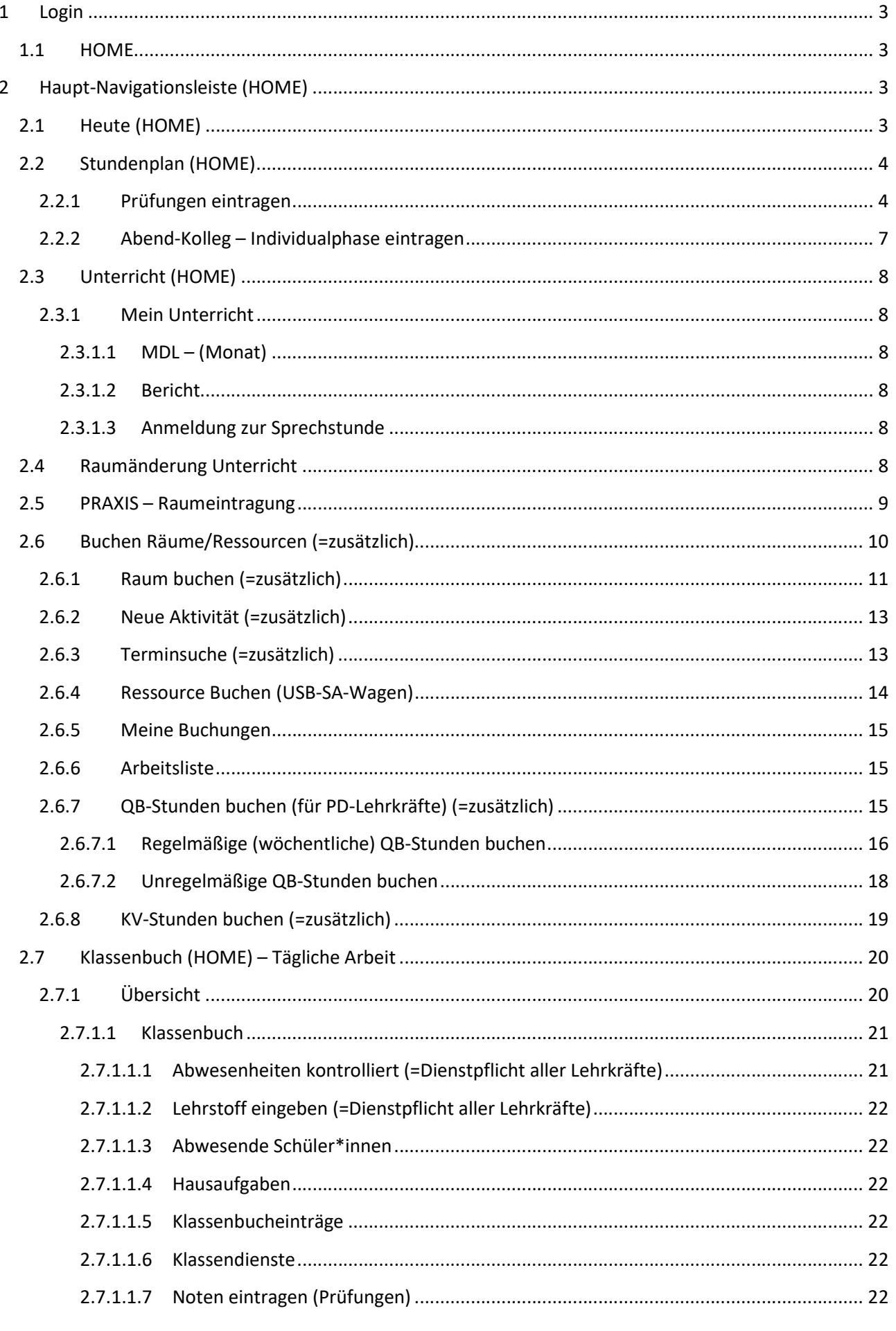

 $\overline{\mathbf{3}}$ 

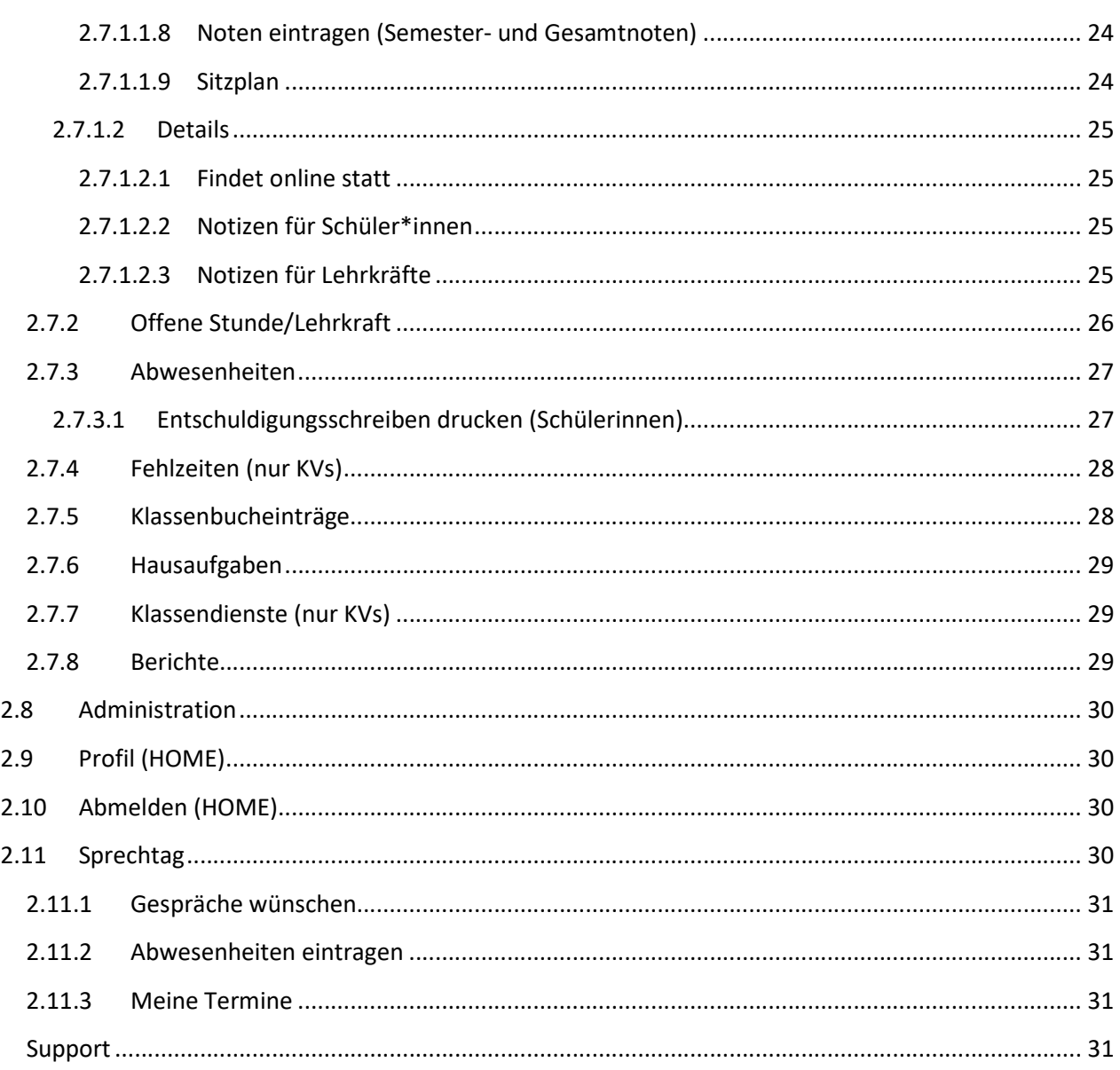

# 1 Login

Das Einloggen bei WebUntis (Browser und App am Smartphone) wir im Handbuch "Logins an der BAfEP" detailliert beschrieben.

## 1.1 HOME

Nach der Anmeldung erscheint die Startseite der WebUntis-Plattform (=HOME).

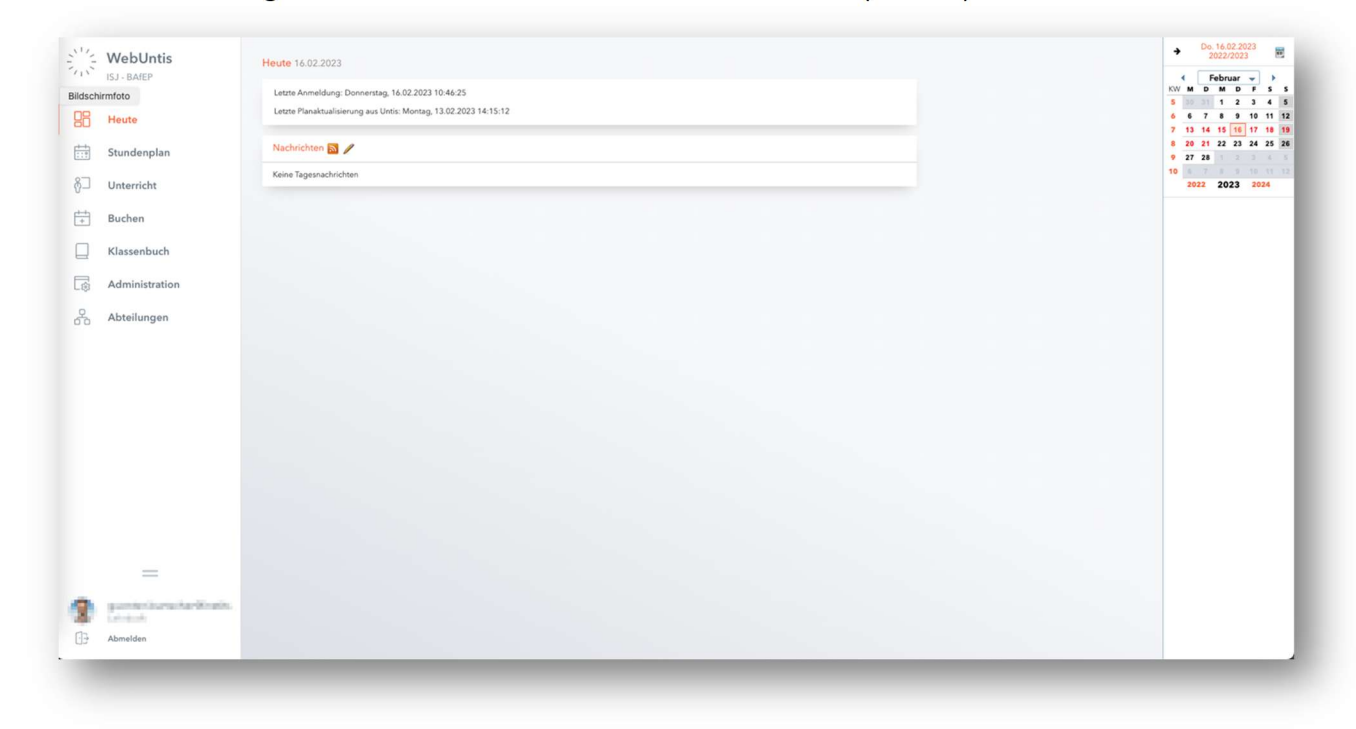

# 2 Haupt-Navigationsleiste (HOME)

"Heute", "Stundenplan", "Unterricht", "Buchen", "Klassenbuch", "Administration", "Abteilungen"

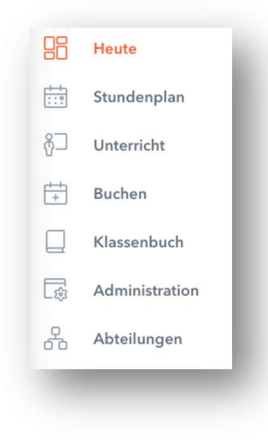

## 2.1 Heute (HOME)

Hier werden tagesaktuelle "Nachrichten" und "Mein nächster Unterricht" angezeigt

## 2.2 Stundenplan (HOME)

Hier können sämtliche Stundenpläne angezeigt werden.

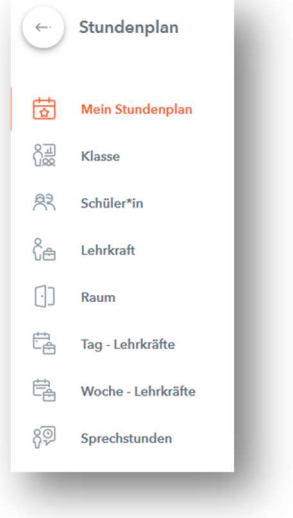

Auch alle Sprechstunden der Lehrkräfte werden hier aufgelistet, die von den Schülerinnen gebucht werden können!

Unter "Mein Stundenplan" wird der Stundenplan der eingeloggten Lehrkraft der aktuellen Schulwoche angezeigt.

#### Farben der Stundenplandarstellung:

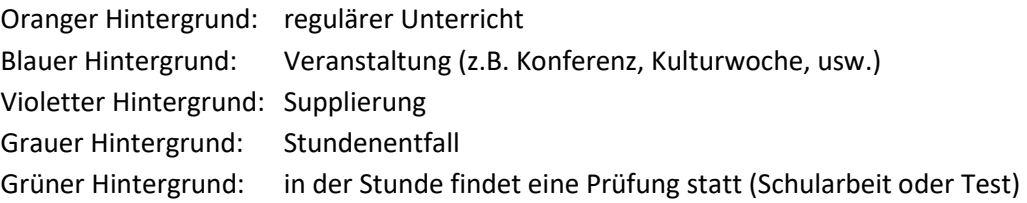

Das Symbol bedeutet "Informationen" für Schülerinnen und/oder Lehrkräfte zur betreffenden Unterrichtsstunde (siehe Punkt 2.2.2 und 2.7.1.1).

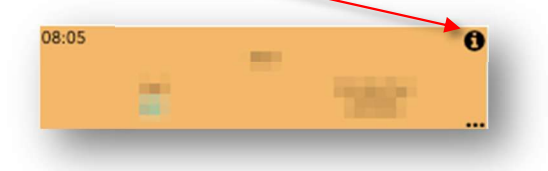

Durch Klicken auf den Pfeil geht's wieder zurück auf die Haupt-Navigationsleiste (HOME).

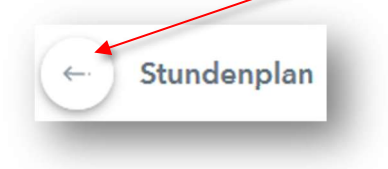

#### 2.2.1 Prüfungen eintragen

WICHTIG: Die schulautonomen Einstellungen für das Eintragen von schriftlichen Prüfungen gelten folgendermaßen: Pro Woche maximal drei Schularbeiten (nicht an aufeinanderfolgenden Tagen), maximal drei Tests. Wenn die entsprechende Zahl für eine Klasse überschritten ist, erscheint beim Anlegen einer

neuen Prüfung eine entsprechende Fehlermeldung. Stunden, in denen Prüfungen stattfinden, werden im Stundenplan grün angezeigt.

Um eine Prüfung anzulegen, klickt man "Stundenplan", "Mein Stundenplan" (ggf. mein eigener Nachname) und dann die richtige Woche, in der die Prüfung stattfinden soll, auswählen.

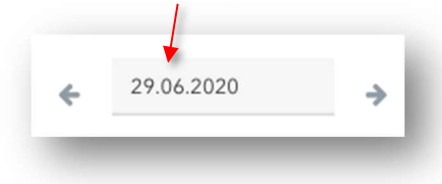

Anschließend auf eine meiner eigenen Unterrichtseinheiten klicken. Es öffnet sich das "Klassenbuchfenster" (HINWEIS: dieser Ausdruck wird im Folgenden für das Fenster unter Punkt 2.7.1.1 verwendet). Dann auf das Registerblatt "Details" und anschließend links unten auf "Prüfung erstellen" (unten) klicken.

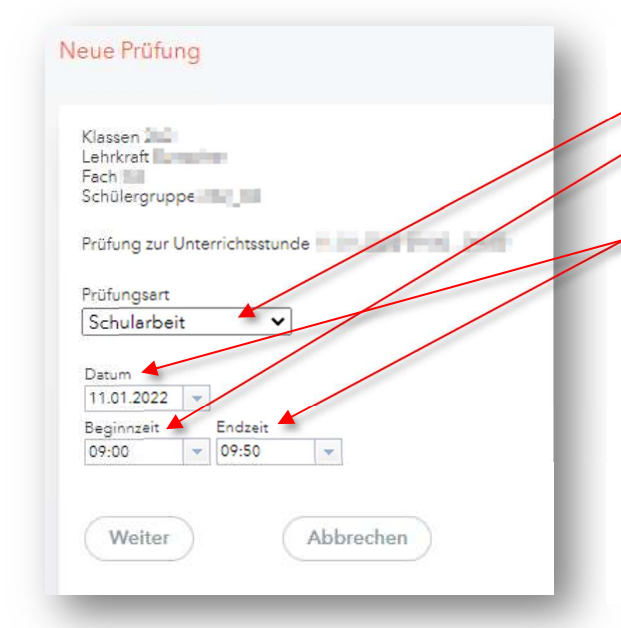

## "Prüfungsart" auswählen (Schularbeit oder Test)

"Beginn- und Endzeit" korrigieren, falls die Prüfung länger als eine Stunde dauert (evtl. auch das Datum ändern).

HINWEIS: die Zeiten können auch händisch (individuell) eingetragen werden (z. B. 08:00 bis 09:30) (z. B. für Kolleg-Dual)!

"Weiter" klicken,

Als nächstes öffnet sich ein Fenster mit den Namen der beteiligten Schülerinnen (hier erhält man eine Fehlermeldung, wenn die Schülerinnen schon Prüfungen eingetragen haben).

## Es öffnet sich nun folgendes Fenster:

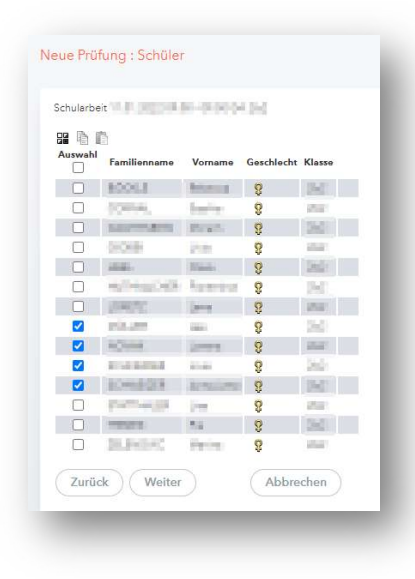

Nun müssen alle teilnehmenden Schülerinnen angehakt werden. Standardmäßig sind alle Schülerinnen, die die reguläre UE besuchen angehakt.

HINWEIS: die teilnehmenden Schülerinnen können bis unmittelbar vor der Prüfung verändert werden.

#### Im nächsten Fenster sind folgende Punkt auszufüllen:

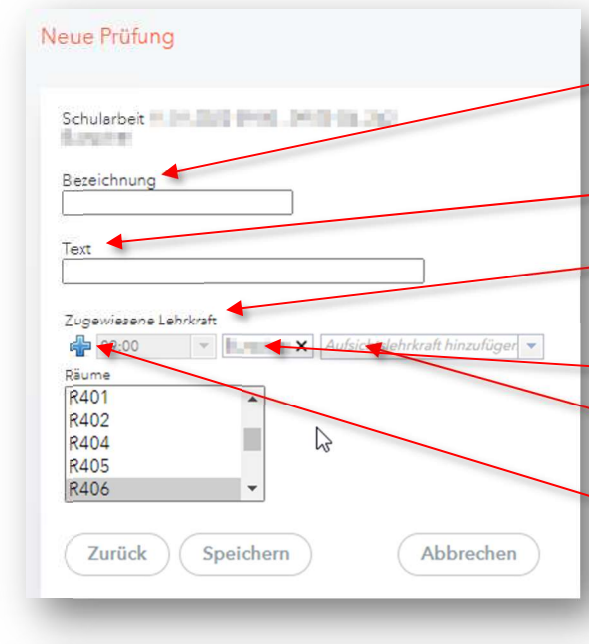

#### Neue Prüfung

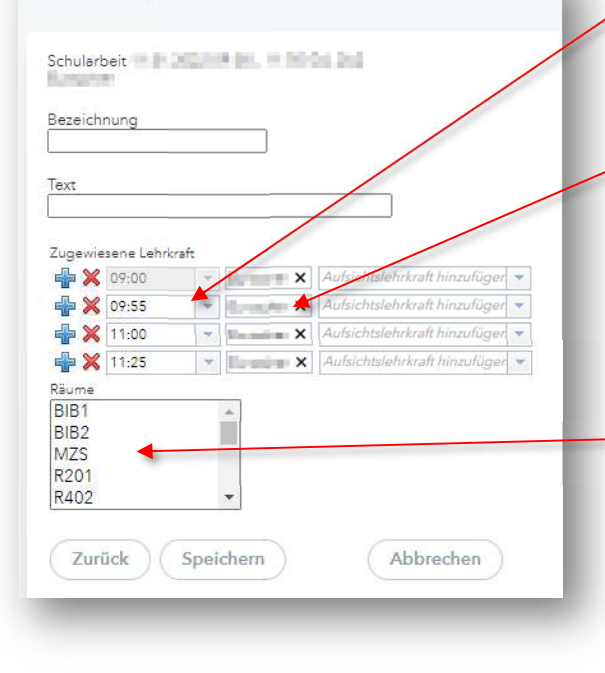

Im Feld "Bezeichnung" das Kürzel des Faches (BAfEP: z. B. PPSF, DID, E, AM oder DSKJ; Kollegs: z. B. PADSSO, DID oder DSKL) eintragen.

Im Feld "Text" – wenn gewünscht – kann noch ein Zusatztext eintragen werden.

#### "Zugewiesene Lehrkraft":

Standardmäßig ist die Lehrkraft zugwiesen, die die Prüfung erstellt. Es können auch mehrere Lehrkräfte gleichzeitig (z. B. Gruppe 1 eine Lehrkraft und Gruppe 2 eine andere Lehrkraft) eingetragen werden. ACHTUNG: dies hat Auswirkungen auf die Vertretungsplan -> z. B. Stundenentfall,…)

Bei mehrstündigen Schularbeiten können durch das Klicken auf das blaue Plus in unterschiedlichen Stunden unterschiedliche Lehrkräfte für die Aufsichten zugeordnet werden.

WICHTIG: Wenn eine andere Lehrkraft als Aufsicht eingetragen werden soll, MUSS dies vor dem Eintragen der Prüfung mit der jeweiligen Lehrkraft abgeklärt werden. Lt. Supplierregelung müssen/sollen diejenigen Lehrkräfte als Aufsicht von der erstellenden Lehrkraft vorrangig eingeteilt werden, von denen die Stunden durch die Prüfung entfallen (siehe Supplierregelung)!

Ggf. kann noch ein anderer Raum zugeordnet werden!

Zum Abschluss "Speichern". Fertig!

Unter "Unterricht", "Prüfungen" können eine Übersicht der eigenen Prüfungen und Prüfungen aller Lehrkräfte ("Bericht") bzw. ein "Prüfungskalender" ausgedruckt werden.

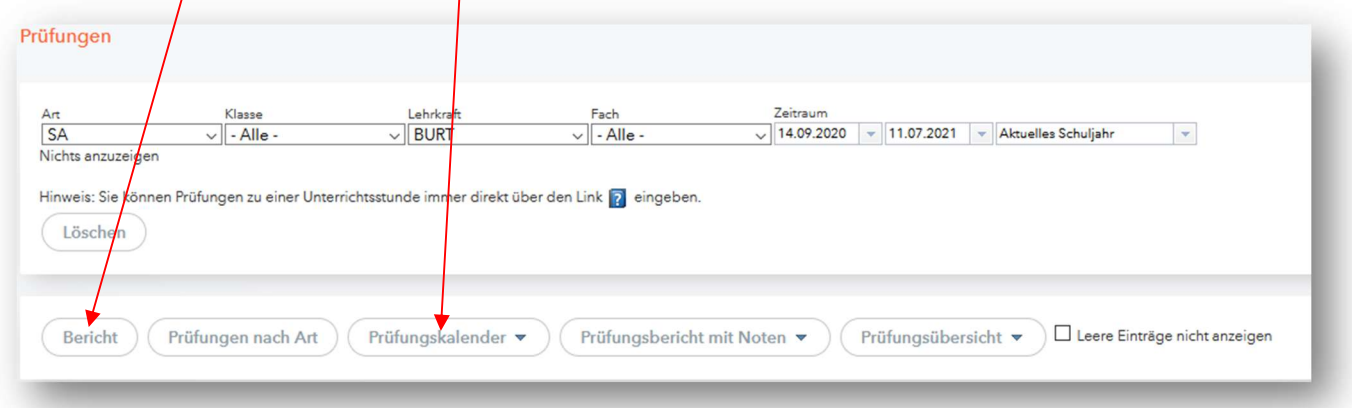

Unter "Unterricht", "Prüfungskalender" gibt es eine Übersicht über alle eingetragenen Prüfungen im Schuljahr.

#### 2.2.2 Abend-Kolleg – Individualphase eintragen

Um im Abend-Kolleg eine Individualphase im Stundenplan sichtbar zu machen, müssen folgende Schritte erledigt werden:

Unter "Stundenplan", "Mein Stundenplan", auf die relevante Stunde klicken. Es öffnet sich das "Klassenbuchfenster", auf "Details" klicken und es erscheint folgendes Fenster:

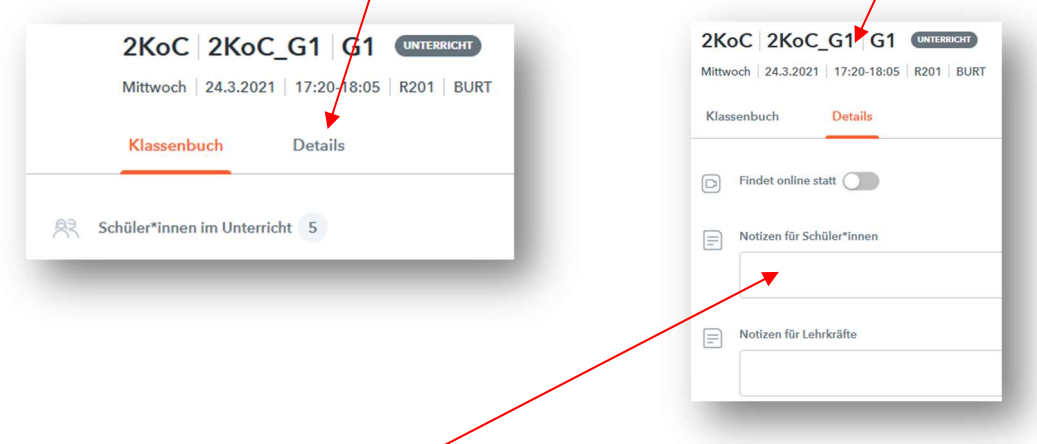

Anschließend auf "Notizen für Schüler\*innen" klicken, dann "Individualphase" hineinschreiben und anschließend mit "Speichern" bestätigen. Fertig! (Für die Studierenden ist diese Info auch in der Untis-Mobile-App sichtbar!)

Am nächsten Tag muss die Anwesenheit (=alle) bestätigt werden und im Lehrstoff muss zusätzlich "Individualphase" eingetragen werden.

WICHTIG: Bevor die Individualphase eingetragen wird, MUSS mit allen evtl. betroffenen Lehrkräften UND mit den betroffenen Studierenden alles besprochen werden!

## 2.3 Unterricht (HOME)

#### 2.3.1 Mein Unterricht

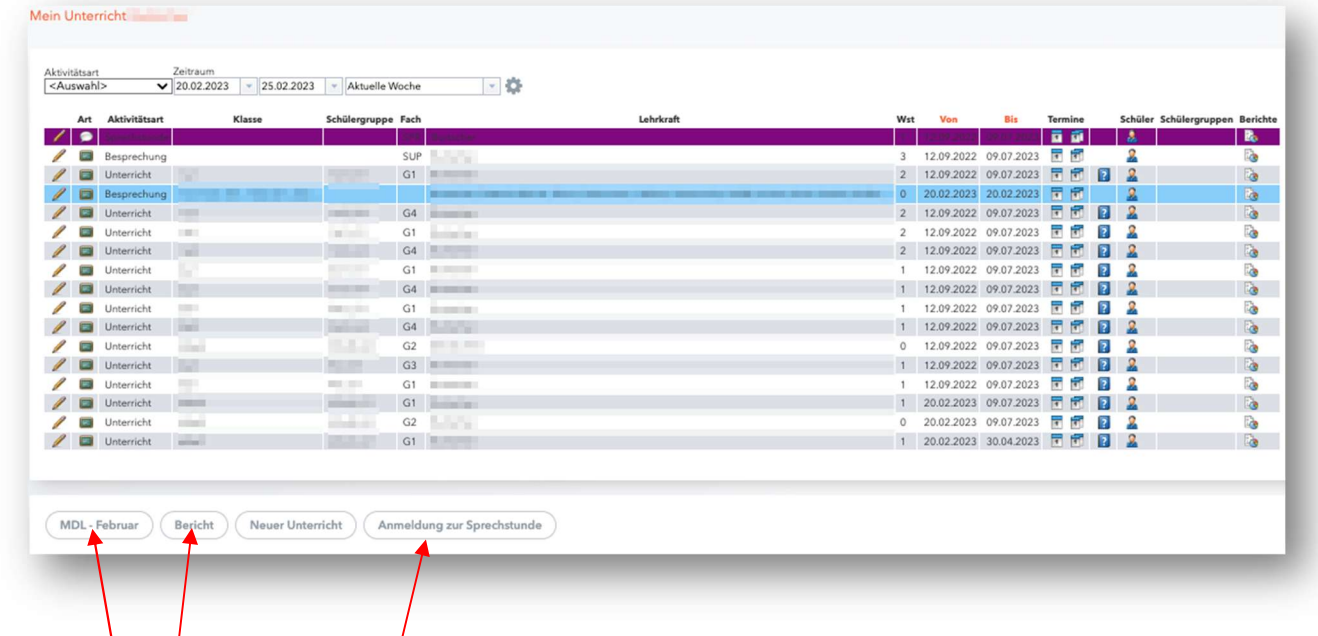

## $2.3.1.1$  MDL $-$  (Monat)

Unter diesem Punkt können die Lehrkräfte ihre eigenen MDL-Abrechnungen kontrollieren. Durch Ändern des Datums (auf der rechten Seite) können auch andere Monate angezeigt werden.

HINWEIS: Monatlich kontrollieren! Bei Fragen steht die Administration gerne zur Verfügung! :o)

#### 2.3.1.2 Bericht

Der Unterricht der z.B. aktuellen Woche wird in einem PDF zum Ausdrucken generiert.

#### 2.3.1.3 Anmeldung zur Sprechstunde

Hier sind die Anmeldungen der Schülerinnen zur Sprechstunde ersichtlich.

#### 2.4 Raumänderung Unterricht

Es kann vorkommen, dass kurzfristig für einen Unterricht der Raum gewechselt werden muss. Dies kann genauso wie unter Punkt 2.5 "PRAXIS - Raumeintragung" beschrieben gemacht werden.

Bevor man den Schritt "Räume hinzufügen" macht, muss der bestehende Raum mittels Klicks auf den eingetragenen Raum klicken mit "Ersetzen" gelöscht werden. Alle Schritte davor bzw. danach sind dieselben wie unter Punkt 2.5"PRAXIS - Raumeintragung" beschrieben.

## 2.5 PRAXIS – Raumeintragung

Alle PRAXIS-Stunden sind im Stundenplan ohne Raum verplant, da nur die Unterrichtseinheiten in denen Theorie unterrichtet wird an der Schule stattfinden.

Alle Praxis-Lehrerinnen planen die Theorie-Unterrichtseinheiten (pro Klasse) mit Hilfe des Organisationsplans und geben diesen bis 31.08. an die Abteilungsvorständin. Diese Theorie-Unterrichtseinheiten benötigen einen Raum (lt. Raumplan von Andrea) und diesen muss jede Praxis-Lehrerin zu Beginn des Schuljahres (1. Schulwoche) selbstständig wie folgt eintragen bzw. hinzufügen (sonst ist dies im WebUntis nicht ersichtlich!):

Dazu öffnet man den eigenen Stundeplan:

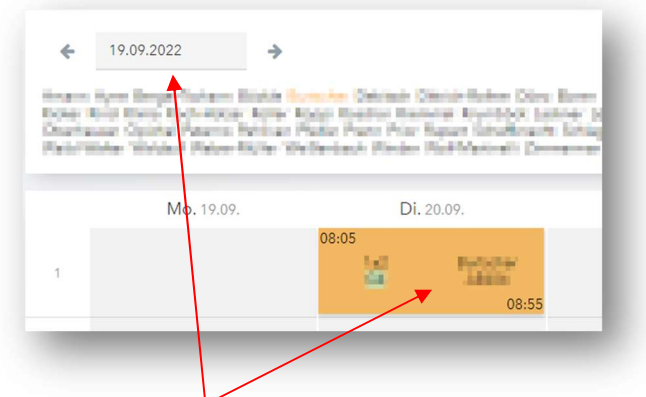

Man wählt die Woche in der die Theorie-Unterrichtseinheiten stattfinden soll und klickt auf die gewünschte PRAXIS-UE.

Es öffnet sich das "Klassenbuchfenster". Unter "Details" bei "Räume hinzufügen" auf das Plus klicken:

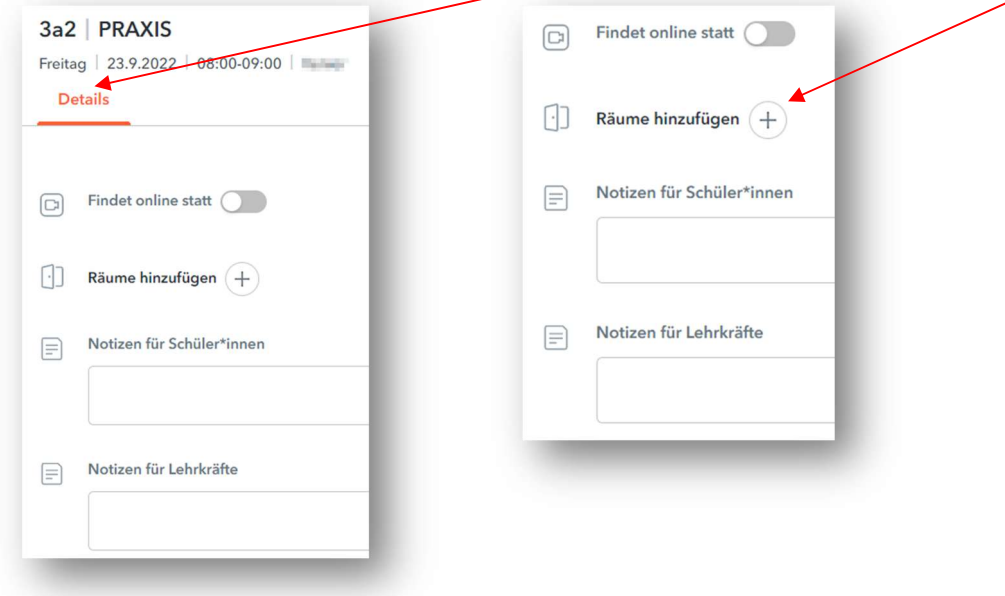

#### Auf den Button "ISJ – BAfEP" klicken und "Abteilung" auswählen.

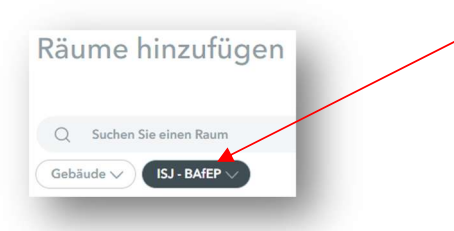

Nun werden alle freien Räume des Instituts St. Josef angezeigt und können ausgewählt werden.

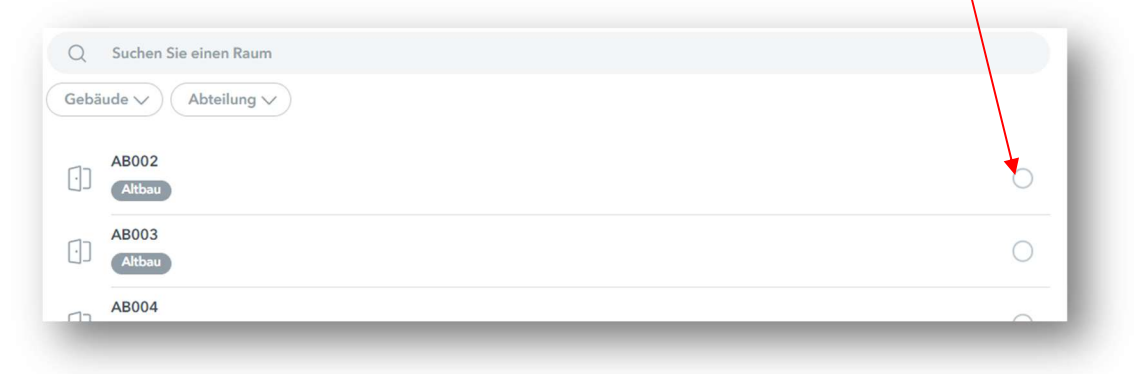

Anschließend auf "Speichern" (rechts unten) klicken.

Dies muss für alle 4 PRAXIS-UE (an diesem Tag) gemacht werden.

Alle geänderten UE erscheinen nun im Klassen- bzw. Raum-Stundenplan.

HINWEIS: die Raumeintragung kann unter "Buchen" -> "Meine Buchungen" geändert werden (siehe Punkt 2.6.5).

HINWEIS: die Raumeintragung kann ebenfalls mit einem Mobile-Device gemacht werden!

## 2.6 Buchen Räume/Ressourcen (=zusätzlich)

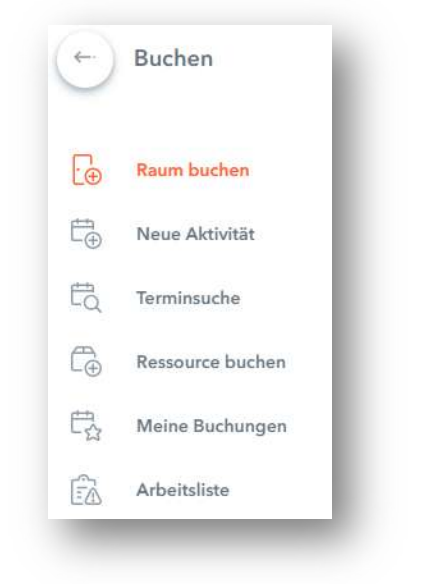

## 2.6.1 Raum buchen (=zusätzlich)

Hier können Räume für nichtstundeplanmäßige Aktivitäten (z. B. eine zusätzliche Sprechstunde oder einen zusätzlichen "Unterricht", eine Besprechung) gebucht werden.

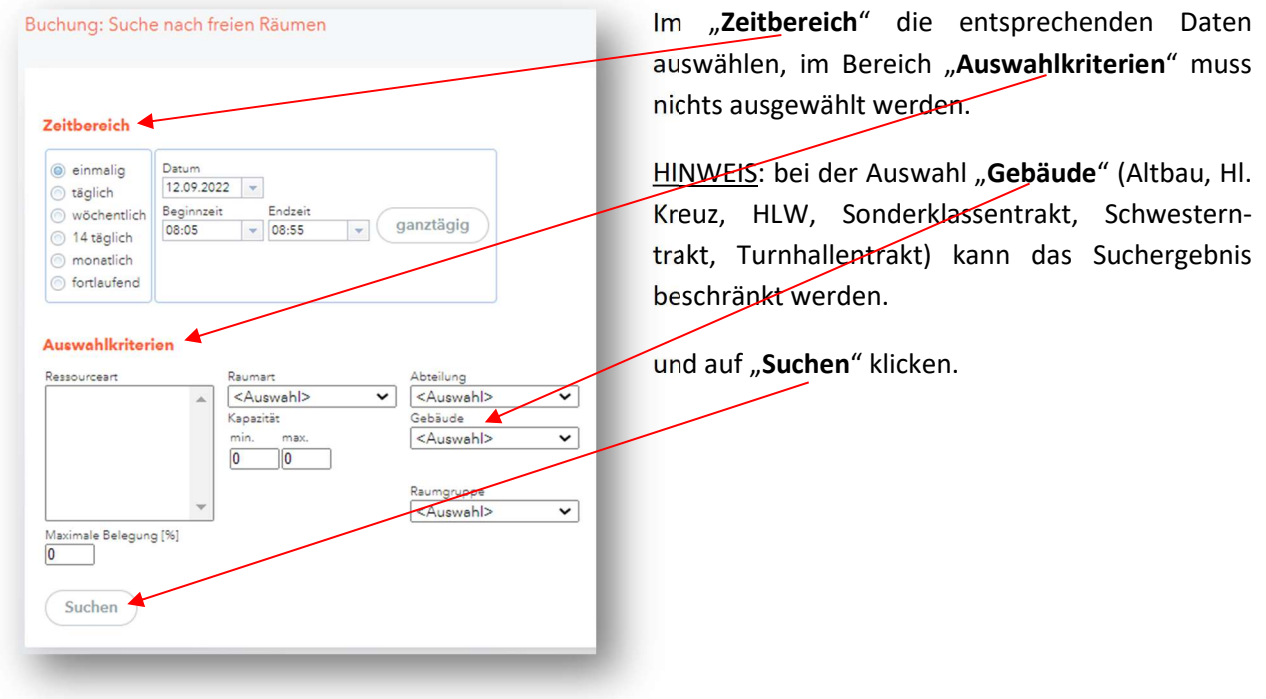

Nun werden – entsprechend den ausgefüllten Daten im "Zeitbereich" und bei den "Auswahlkriterien" – alle freien Räume im gesamten Institut St. Josef angezeigt.

Anschließend einen Raum auswählen und auf "Weiter" klicken.

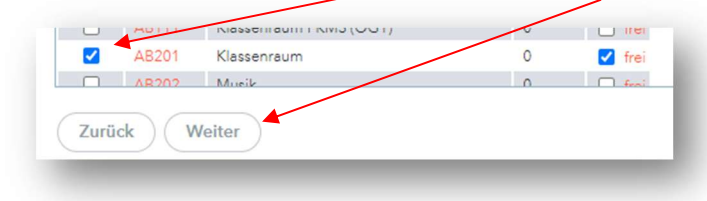

# Daten der Buchung ausfüllen:

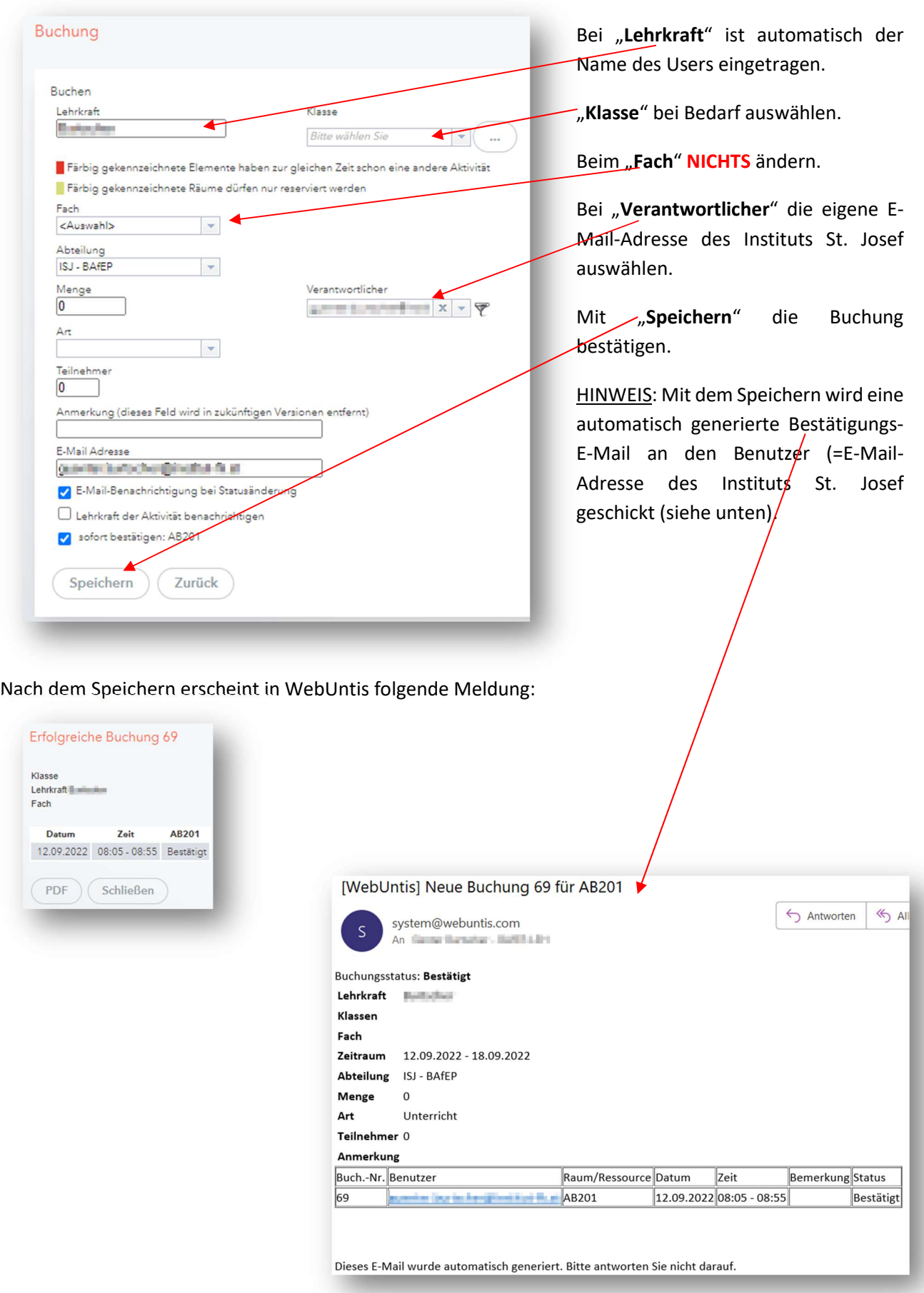

#### Im Stundeplan (WebUntis) erscheint die Buchung:

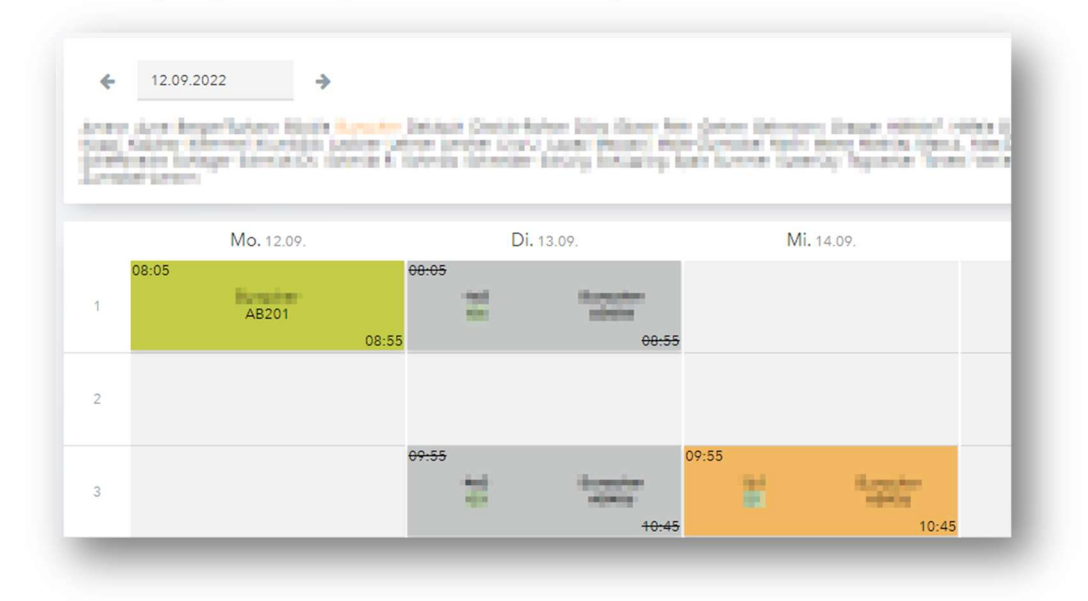

#### 2.6.2 Neue Aktivität (=zusätzlich)

Derzeit sind keine Aktivitäten definiert.

#### 2.6.3 Terminsuche (=zusätzlich)

Hier können gemeinsame Termine (z. B. Besprechungstermine mit mehreren Lehrkräften) gesucht werden.

Datum auswählen (beim Kalender rechts oben) und Lehrkräfte mittels der Taste "STRG" + Links-Mausklick auswählen und "Suchen".

## Ergebnis Terminsuche:

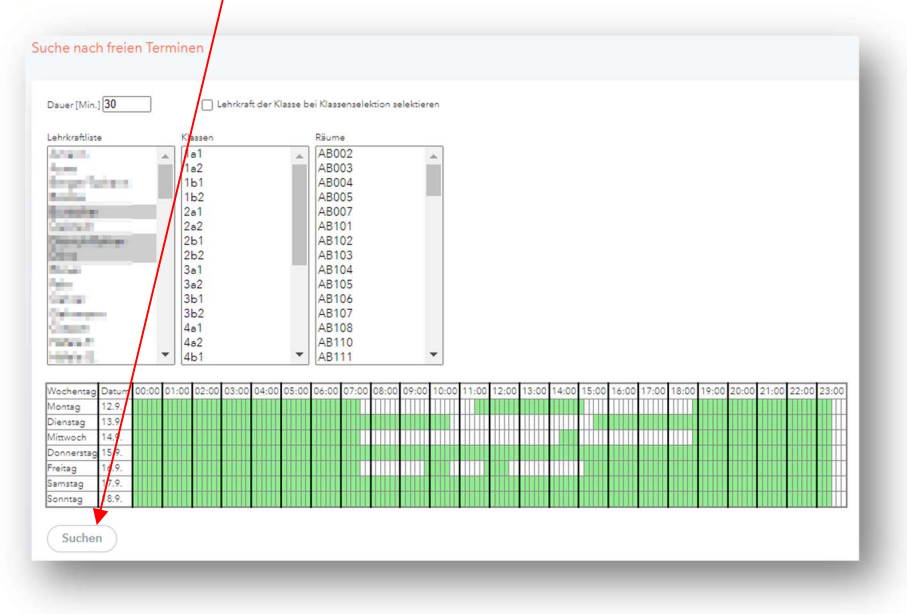

#### 2.6.4 Ressource Buchen (USB-SA-Wagen)

Hier müssen die USB-SA-Wagen gebucht werden:

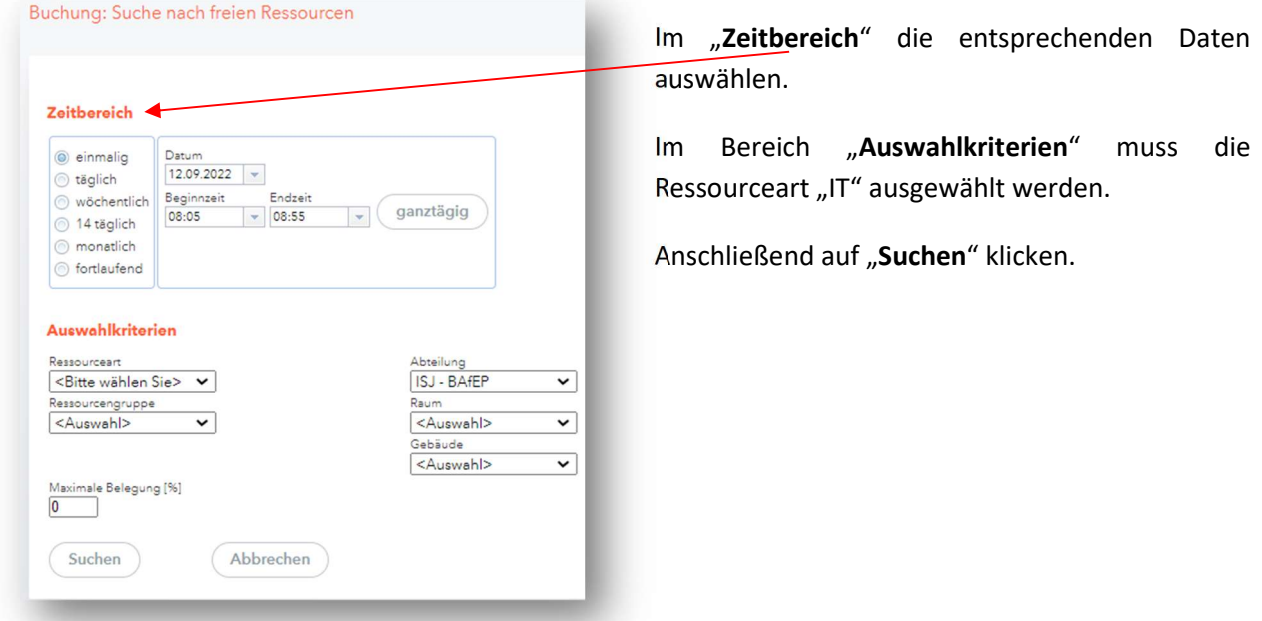

Anschließend die gewünschte Ressource auswählen und mit "Weiter" bestätigen.

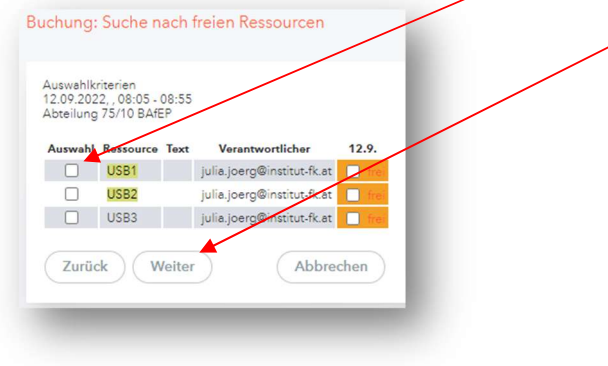

#### Nächstes Fenster

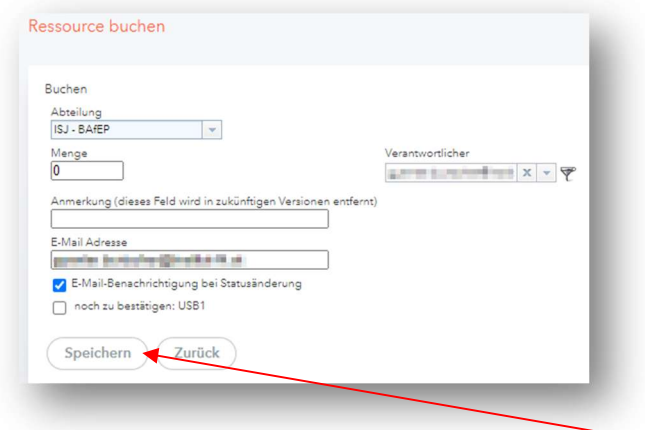

Hier muss nichts ausgefüllt werden. Anschließend auf "Speichern" klicken.

HINWEIS: Mit dem Speichern wird eine automatisch generierte Bestätigungs-E-Mail an den Benutzer (=E-Mail-Adresse des Instituts St. Josef geschickt (siehe unten).

#### 2.6.5 Meine Buchungen

Hier werden alle Buchungen (Benutzer) angezeigt:

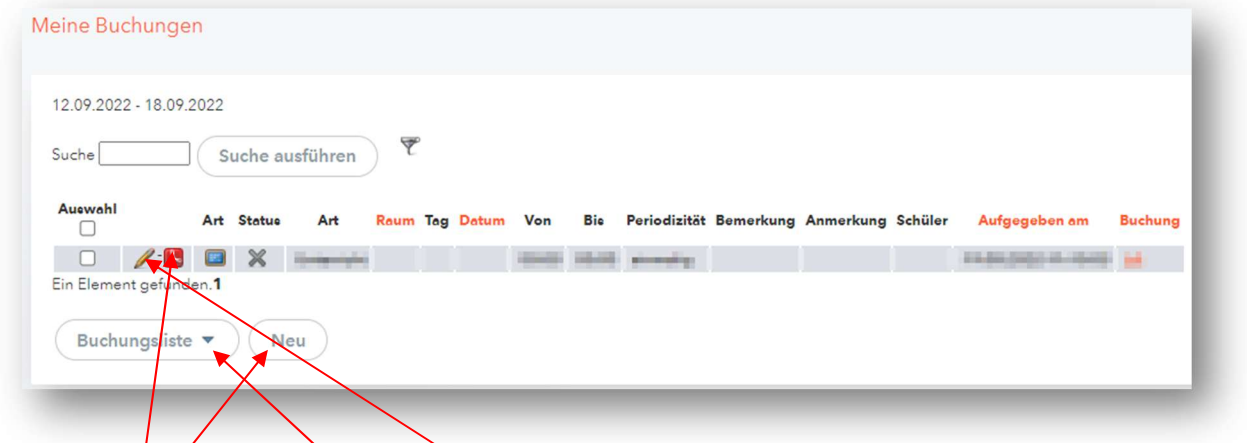

Jede Buchung Kann mit Hilfe des Bleistiftsymbols bearbeitet werden.

Mit dem PDF-Symbol bzw. "Buchungsliste" kann eine bzw. können alle Buchungen als PDF abgespeichert werden.

"Neu" kann zum Anlegen einer neuen Buchung verwendet werden.

#### 2.6.6 Arbeitsliste

Hier werden "Konflikte", Buchungen die "Nicht bestätigt" oder "Erledigt" sind angezeigt.

#### 2.6.7 QB-Stunden buchen (für PD-Lehrkräfte) (=zusätzlich)

PD-Lehrkräfte müssen sog. Zusatzstunden machen. Bei vollbeschäftigten PD-Lehrkräften sind dies 2 RST (=72 JST), bei teilbeschäftigten PD-Lehrkräften ist die Anzahl der JST anteilsmäßig (Rechnung: 72 JST/22 RST\*Beschäftigungsausmaß (RST) = x JST).

#### HINWEIS:

Diese Zusatzstunden können in Form eines Kustodiates/oder mehreren Kustodiate erledigt werden oder durch sog. QB-Stunden; diese heißen QBBE (Vertiefte Beratung von Erziehungsberechtigten), QBGL (Gruppenbezogene Lernbegleitung) und QBIB (Individuelle schülerzentrierte Beratung).

Diese Zusatzstunden müssen im WebUntis eingetragen werden. Dies funktioniert wie folgt:

## 2.6.7.1 Regelmäßige (wöchentliche) QB-Stunden buchen

Unter "Unterricht" -> "Mein Unterricht" auf "Neuer Unterricht" klicken:

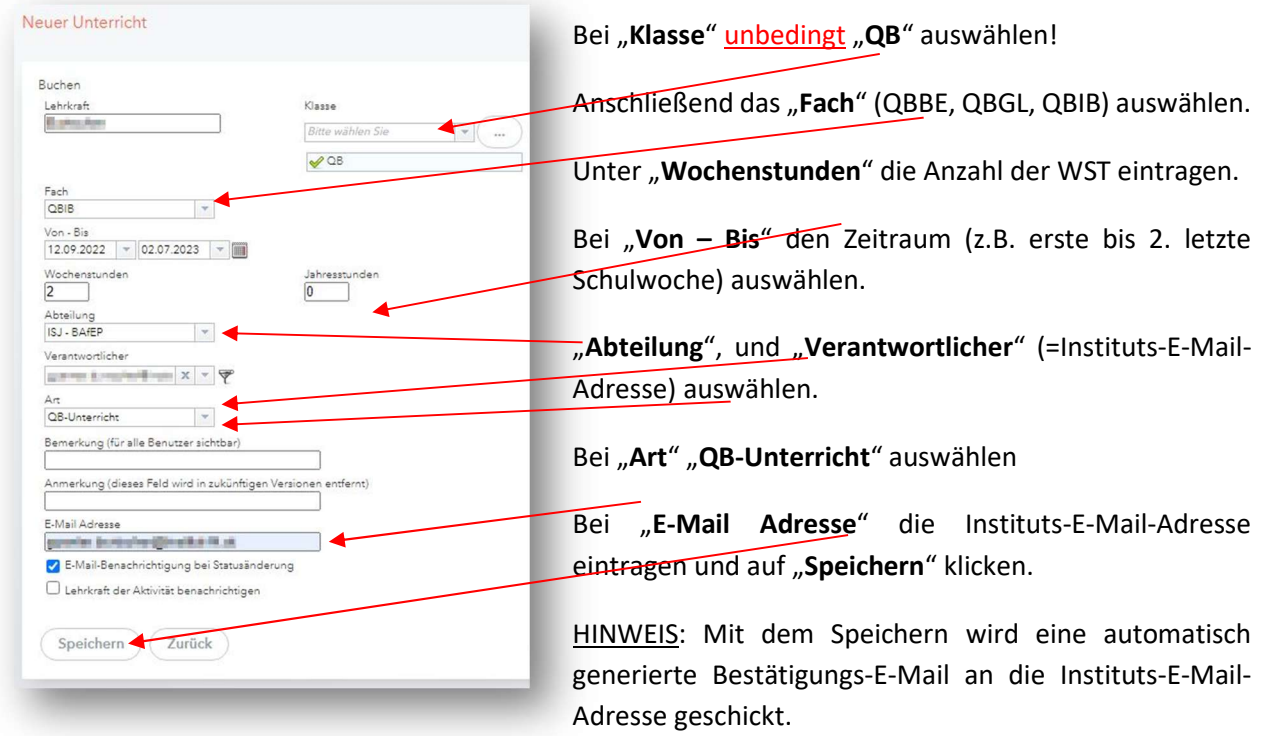

Es erscheint folgendes Fenster, diese mit "Schließen" bestätigen.

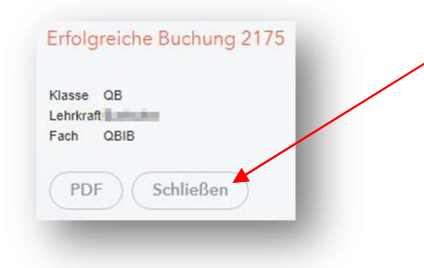

Anschließend unter "Unterricht" -> "Mein Unterricht" erscheint die soeben getätigte Buchung als separate Unterrichtzeile auf:

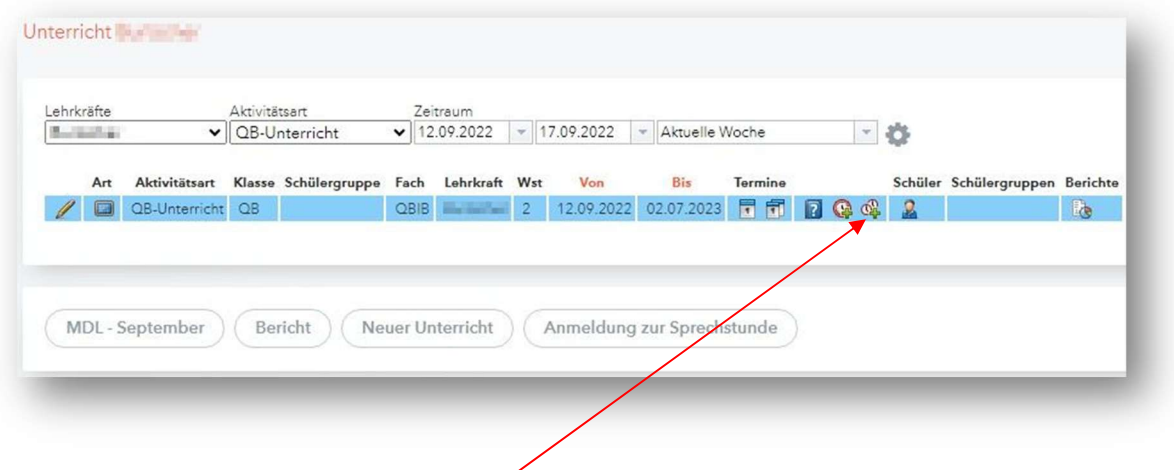

Anschließend auf das Symbol "Zusätzliche Stunden" klicken.

#### Beim nächsten Fenster auf "Erweiterte Suche >>" klicken.

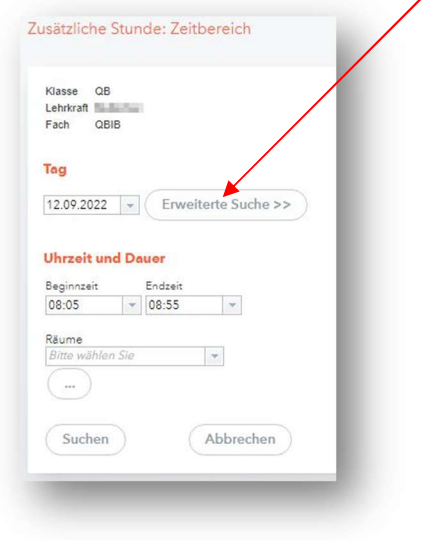

#### Anschließend folgende Punkte auswählen:

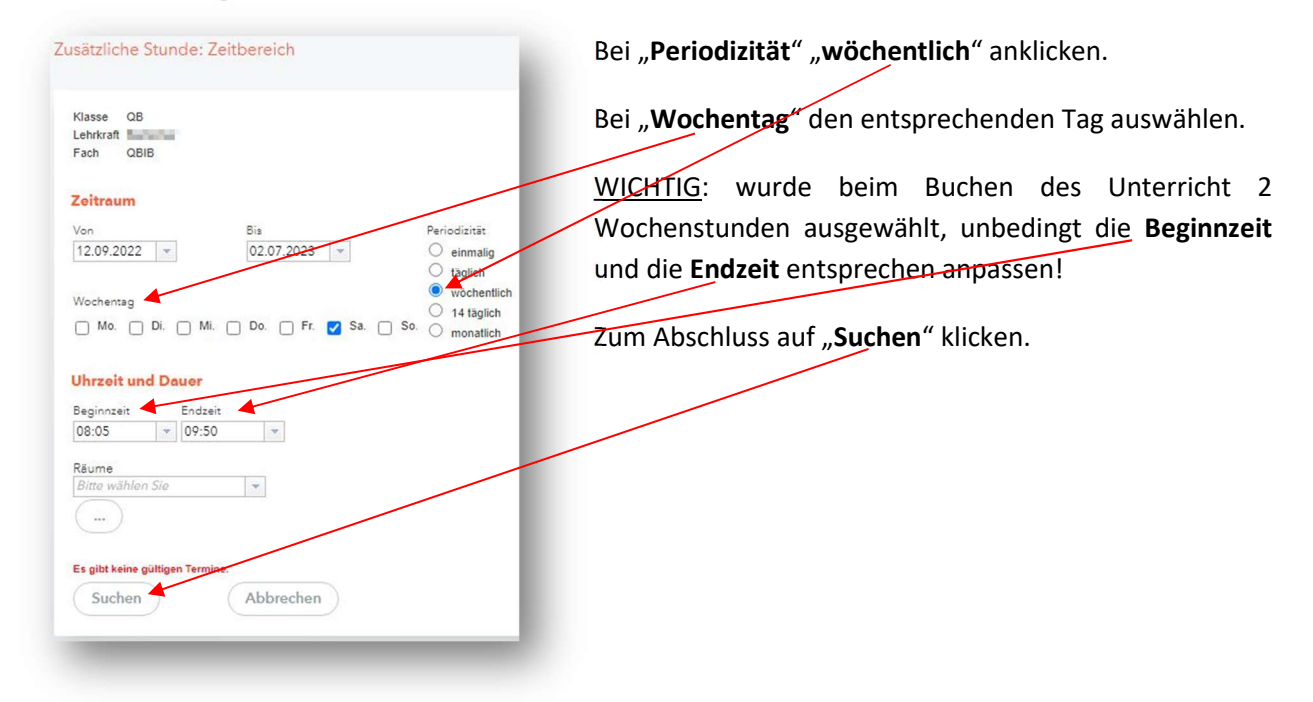

Es werden alle möglichen Termine angezeigt, anschließend auf "Buchen" klicken. Fertig!

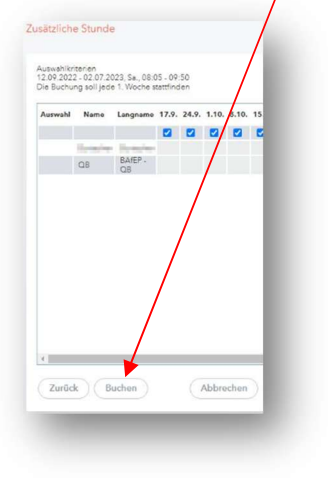

## 2.6.7.2 Unregelmäßige QB-Stunden buchen

Unter "Unterricht", "Mein Unterricht" mit Hilfe des Kalenders (rechte Seite) die Woche in der der Unterricht stattfinden soll auswählen. Dann auf "Neuer Unterricht" klicken.

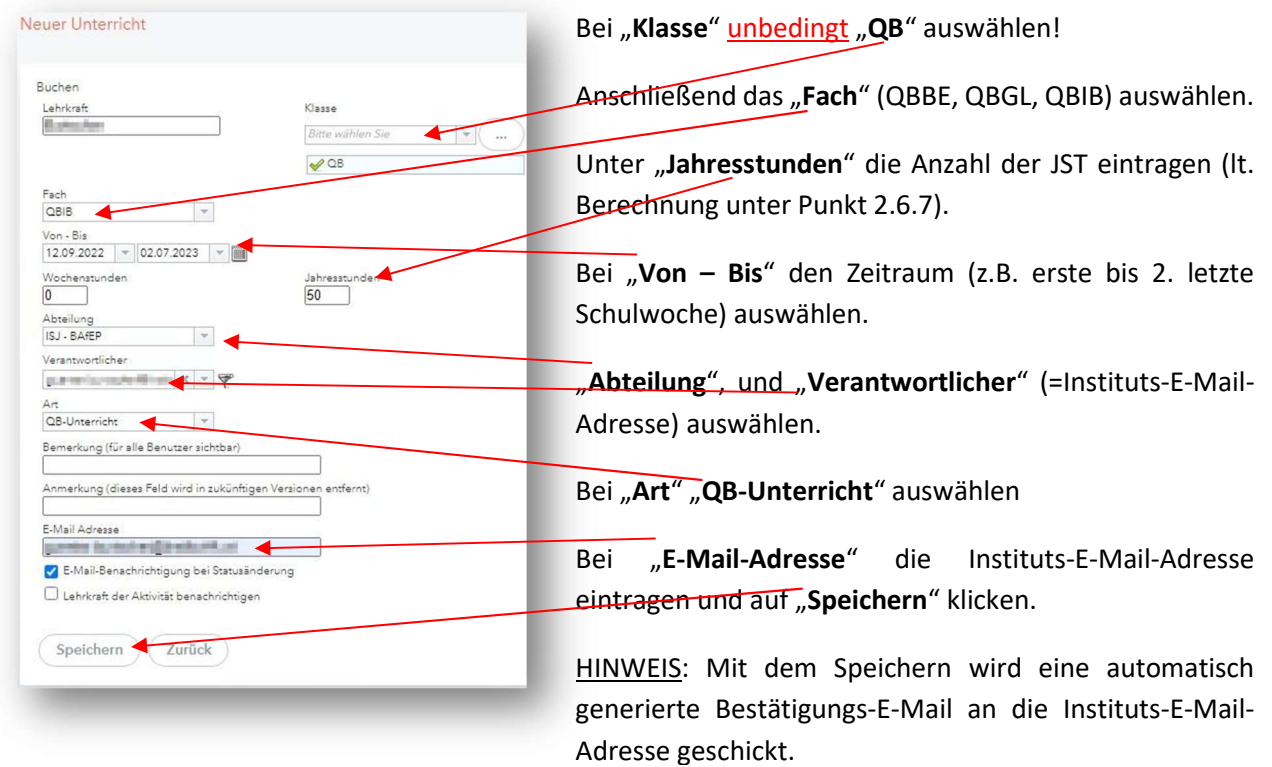

Danach mit "Schließen" bestätigen.

Unter "Unterricht" -> "Mein Unterricht" erscheint die soeben getätigte Buchung als separate Unterrichtzeile auf:

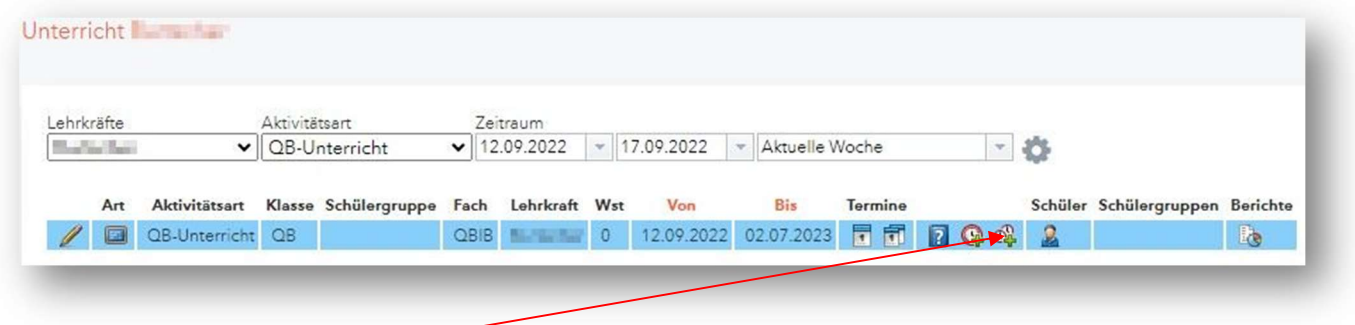

Anschließend auf "Zusätzliche Stunden" klicken.

#### Folgendes ist auszuwählen:

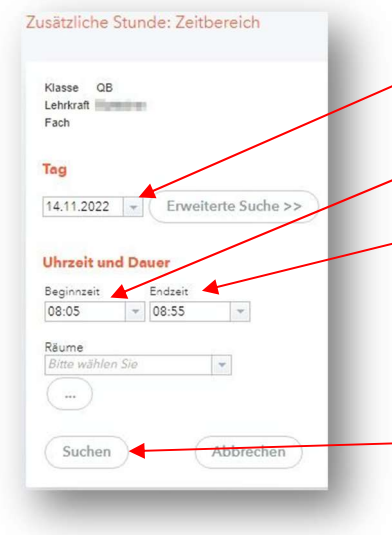

Bei "Tag" den Tag an dem die QB-Stunde stattfinden soll auswählen.

Bei Beginnzeit" und "Endzeit" die Unterrichtszeiten des regulären Zeitrasters (Stunde 01 bis 10) auswählen.

ACHTUNG: pro QB-Stunde die Dauer EINER Unterrichtsstunde eintragen! Wird eine längere Dauer eingetragen (z.B. zwei Unterrichtsstunden (z.B. 08:05 – 09:55 Uhr) wird dies als nur 1 QB-Stunde gezählt!

Auf "Suchen" klicken.

Er wird der ausgewählte Termin angezeigt und dann nur noch auf "Buchen" klicken. Fertig!

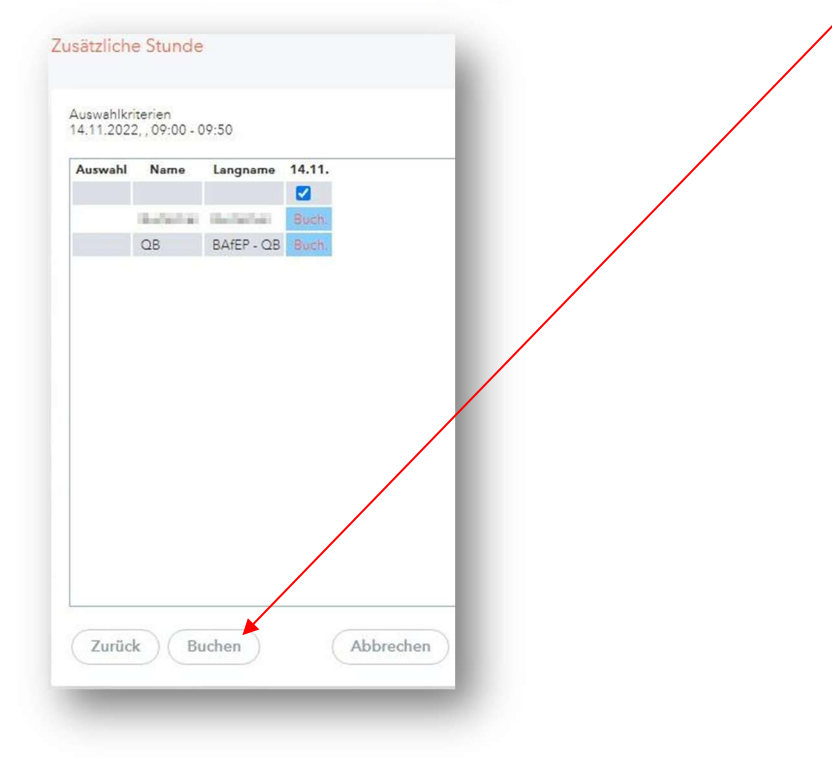

#### 2.6.8 KV-Stunden buchen (=zusätzlich)

Dies geschieht genau gleich, wie "Unregelmäßige QB-Stunden buchen" (siehe Punkt 2.6.7.2), außer man wählt KV-Stunde anstatt QB-Stunden aus.

HINWEIS: für PD-Lehrkräfte – die KV einer Klasse sind – beträgt die Anzahl der KV-Stunden 36 JST (=1 WST); für KVs im "alten Dienstrecht" beträgt die Anzahl der KV-Stunden 18 JST (=0,5 WST)!

## 2.7 Klassenbuch (HOME) – Tägliche Arbeit

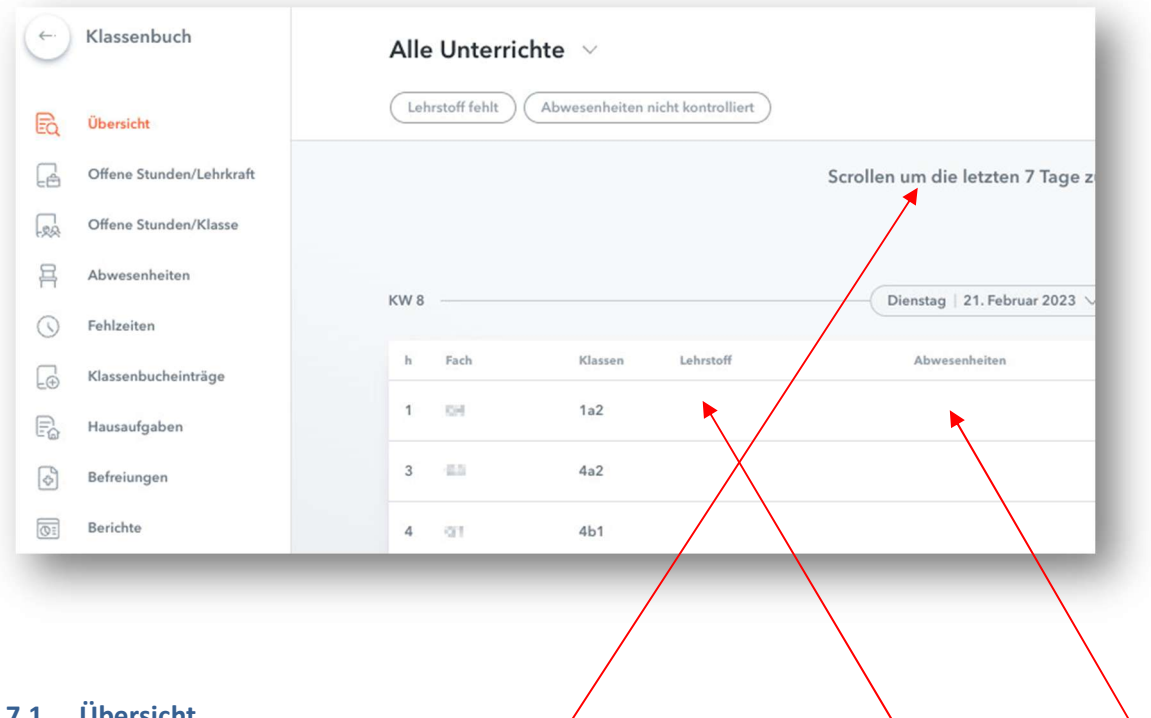

## 2.7.1 Übersicht

Durch Klicken auf das leere Feld eines gewünschten Unterrichts bei "Lehrstoff" oder "Abwesenheiten" gelangt man für sämtliche Eintragungen zum "Klassenbuchfenster" (siehe nächster Punkt 2.7.1.1).

Wenn man in der Übersicht nach oben scrollt, werden die Lehrstoffeintragungen (eigetragen oder offen (=leer) und Abwesenheiten (geprüft und nicht geprüft) der letzten 7 angezeigt. Man kann auch weiter nach oben scrollen!

#### 2.7.1.1 Klassenbuch

Klickt man in der Übersicht (siehe Punkt 2.7.1) auf eine Unterrichtseinheit, öffnet sich das "Klassenbuchfenster":

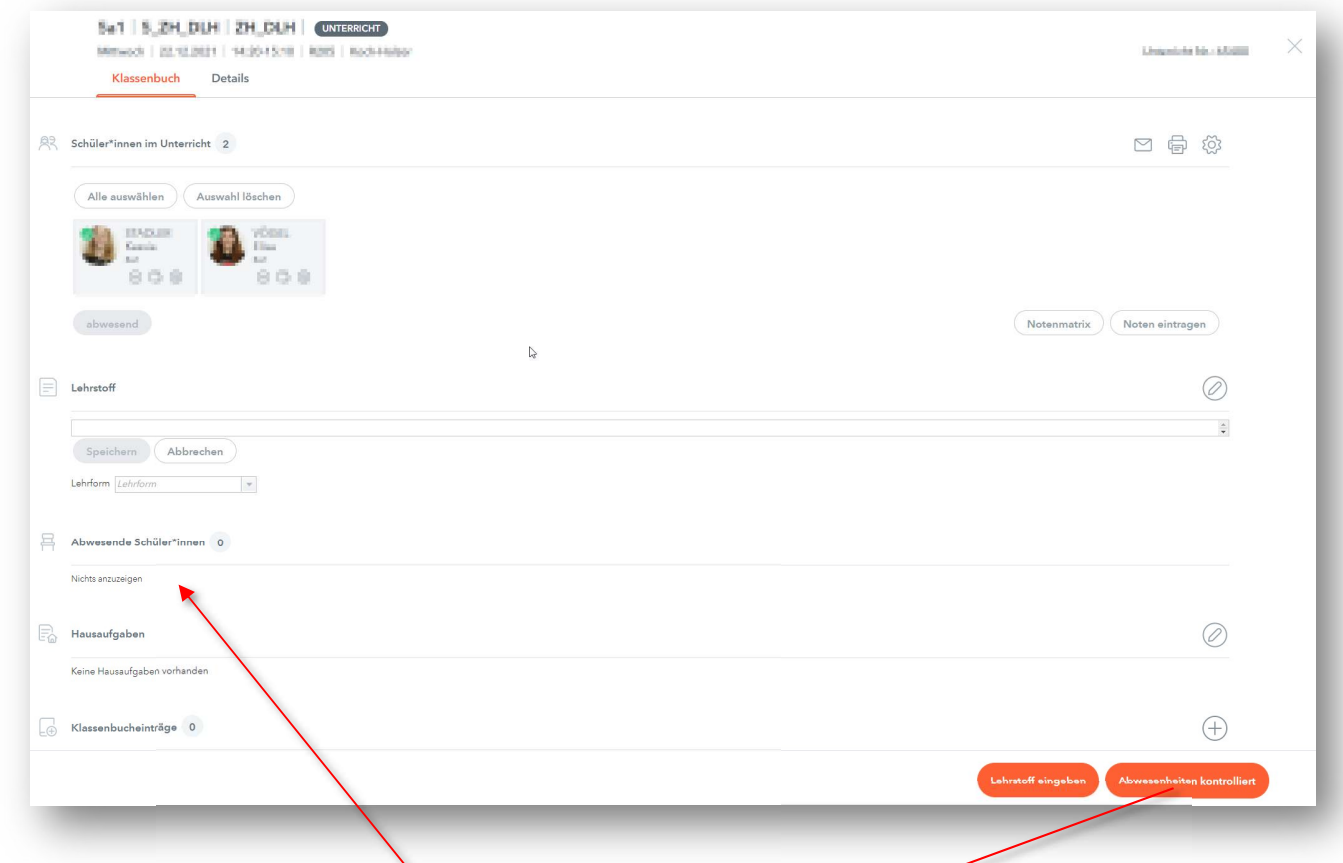

HINWEIS: im eigenen Stundenplan, durch Klicken auf eine entsprechende Unterrichtseinheit gelangt man ebenfalls zum Klassenbuchfenster. (mit dem "X" rechts oben kanns das Klassenbuchfenster geschlossen werden)

## 2.7.1.1.1 Abwesenheiten kontrolliert (=Dienstpflicht aller Lehrkräfte)

Sind alle Schülerinnen pünktlich zum Unterricht erschienen, MUSS die Anwesenheit durch klicken auf den Button "Abwesenheiten kontrolliert" (rechts unten) bestätigt werden (Ausnahmen siehe auf den nächsten zwei Seiten).

Wenn eine Schülerin oder mehrere Schülerinnen im Unterricht (egal aus welchen Gründen) nicht anwesend ist/sind, muss/müssen diese mit diesem Zeichen auf abwesend gesetzt werden. Dadurch wird/werden die abwesende Schülerin/abwesenden Schülerinnen zu den "Abwesende Schüler" hinzugefügt und ein rotes "x" erscheint anstatt dem grünen Haken.

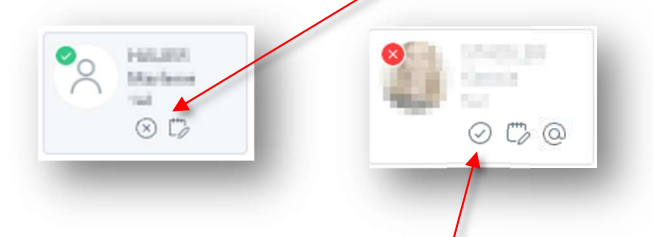

HINWEIS: durch Klicken auf den Haken bei einer abwesenden Schülerin kann die Abwesenheit gelöscht werden!

Ist beim Öffnen des Klassenbuchfenster eine Schülerin grau hinterlegt und hat anstatt eines grünen Hakens ein rotes "x", dann hat eine Lehrkraft (oder KV) vor meinem Unterricht die entsprechende Schülerin auch für meinen Unterricht (oder auch länger) als abwesend eingetragen.

## 2.7.1.1.2 Lehrstoff eingeben (=Dienstpflicht aller Lehrkräfte)

Der Lehrstoff MUSS entweder mit dem Button "Lehrstoff eingeben" (rechts unten) oder in der Zeile "Lehrstoff" eingetragen werden.

## 2.7.1.1.3 Abwesende Schüler\*innen

Scheint eine Schülerin im Feld "Abwesende Schüler\*innen" auf, bedeutet dies, dass diese Schülerin in der vorhergehenden Unterrichtseinheit als abwesend eingetragen wurde. Man kann durch das Klicken in der Spalte "Endzeit" auf den roten Pfeil die Abwesenheit für meinen Unterricht verlängern. Ist die entsprechende Schülerin in meinem Unterricht aber anwesend, klickt man einfach auf "Abwesenheit kontrolliert" (rechts unten).

## 2.7.1.1.4 Hausaufgaben

Hier können mit dem Stift Hausaufgaben eintragen werden.

## 2.7.1.1.5 Klassenbucheinträge

Hier können mit dem Plus Klassenbucheinträge (Eintragungskategorien: "stört", "spät", "Verstoß", "Ereignis", "Schmutz" (ganze Klasse), "Stühle" (ganze Klasse)) eintragen werden.

## 2.7.1.1.6 Klassendienste

Hier können mit dem Plus Klassendienste eintragen werden.

## 2.7.1.1.7 Noten eintragen (Prüfungen)

Noten für Prüfungen (Schularbeiten und Tests), Semester- und Gesamtnoten müssen (Anweisung der Direktion) in WebUntis eingetragen werden.

Die Schülerinnen sehen ausschließlich ihre eigenen Noten.

Außerdem können ebenfalls die Klassenvorstände und die Direktion Einsicht nehmen und sich im Falle von Elternanfragen bzw. -gesprächen schnell einen Überblick über erbrachte Leistungen verschaffen.

Durch Klicken auf das Symbol (im "Klassenbuchfenster") können die Noten der Prüfungen (Schularbeiten und Tests) einzeln pro Schülerin eingetragen werden.

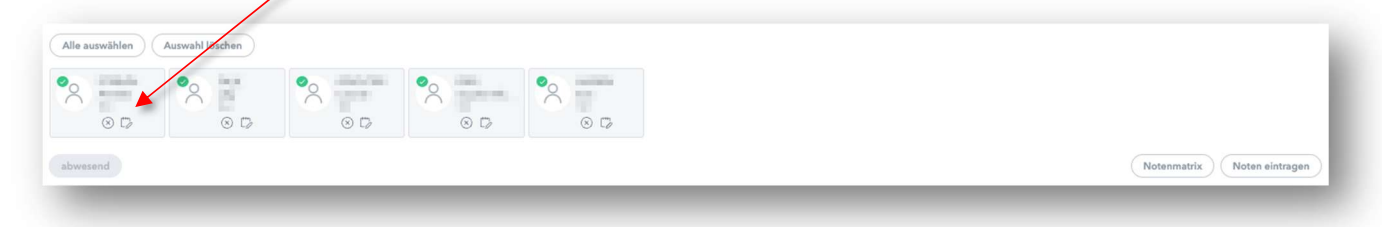

bbrechen

Durch Klicken auf das Symbol (ACHTUNG: man muss sich im richtigen "Klassenbuchfenster" befinden (Datum, Tag, Stunde)) erscheint für die entsprechende Schülerin folgendes Fenster:

Die "Prüfungsart" und das "Notenschema" muss entsprechend ausgewählt werden, ebenfalls ist die "Note" (1 bis 5) auszuwählen. Ist die betreffende Schülerin bei einer Prüfung nicht anwesend, muss "0" ausgewählt werden. Die Note der abwesenden Schülerin kann separat an einem anderen Tag des Unterrichts eingetragen werden.

Unter "Noten eintragen" (rechts) können die Noten für alle Schülerinnen des Unterrichts gesammelt eingetragen werden.

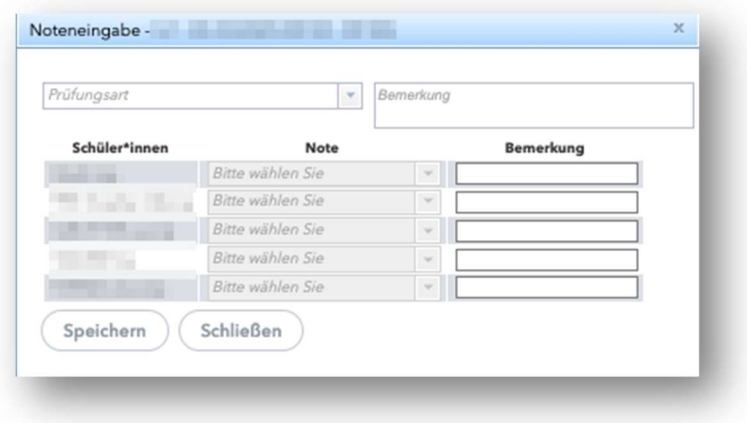

#### 2.7.1.1.8 Noten eintragen (Semester- und Gesamtnoten)

Unter "Notenmatrix" sind alle bereits eingetragenen Noten ersichtlich.

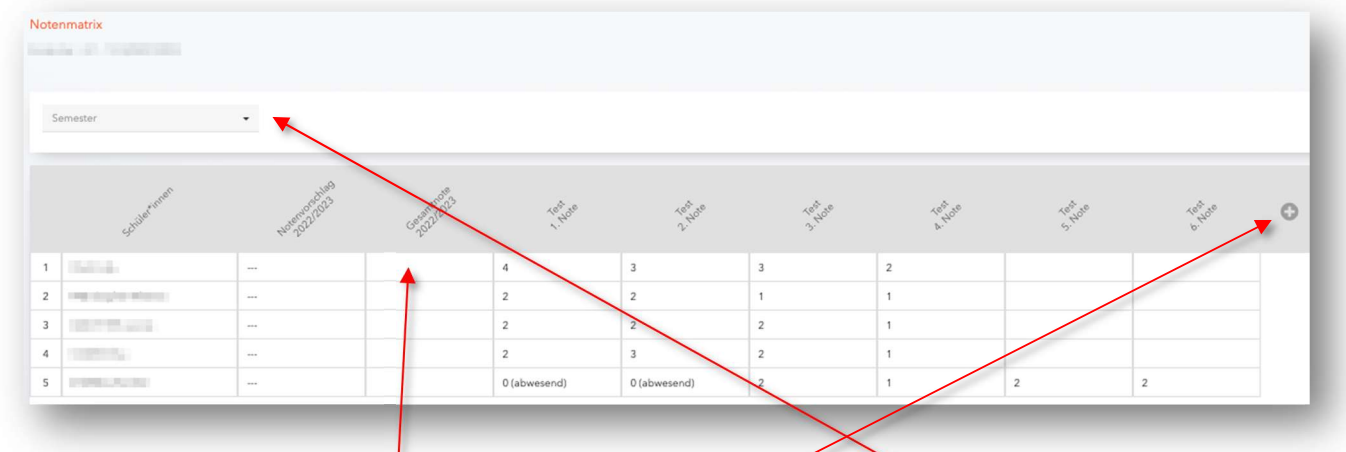

Weiters können Semesternoten eingetragen werden. Dafür muss bei "Semester" ein entsprechendes Semester ausgewählt werden. Durch Klicken in ein leeres Feld (z.B.) können Noten eingetragen werden.

HINWEIS: die bereits eingetragenen Noten können mit Klicken auf die selbige verändert werden.

HINWEIS: durch Klicken auf das Plus können Prüfungen hinzugefügt werden.

#### 2.7.1.1.9 Sitzplan

Bei "Einstellungen" (Symbol rechts oben im Klassenbuchfenster) kann z. B. ein Sitzplan erstellt werden.

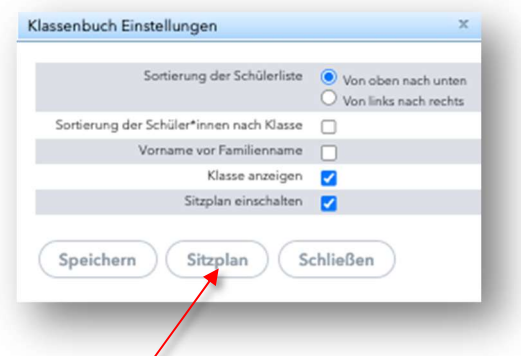

Unter "Sitzplan" müssen zuerst die Spalten und Reihen an die Raumsituation angepasst werden. Anschließend können die "Schüler ohne Platz" durch Ziehen an die gewünschten "Plätze" gezogen werden.

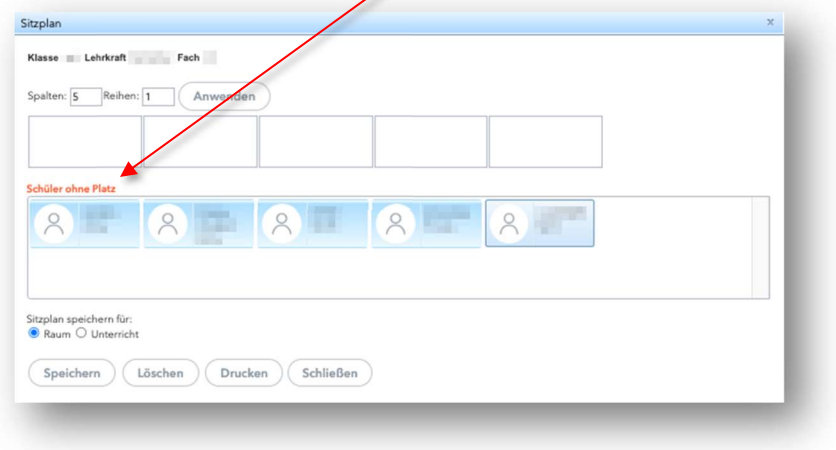

Anschließend "Speichern". HINWEIS: wenn man unter "Sitzplan speichern für" "Unterricht" auswählt, wird der Sitzplan für den gesamten Unterrichts des Schuljahres gespeichert. Bei "Raum" wird der Sitzplan für den gesamten Unterricht des Schuljahres pro Raum gespeichert.

#### 2.7.1.2 Details

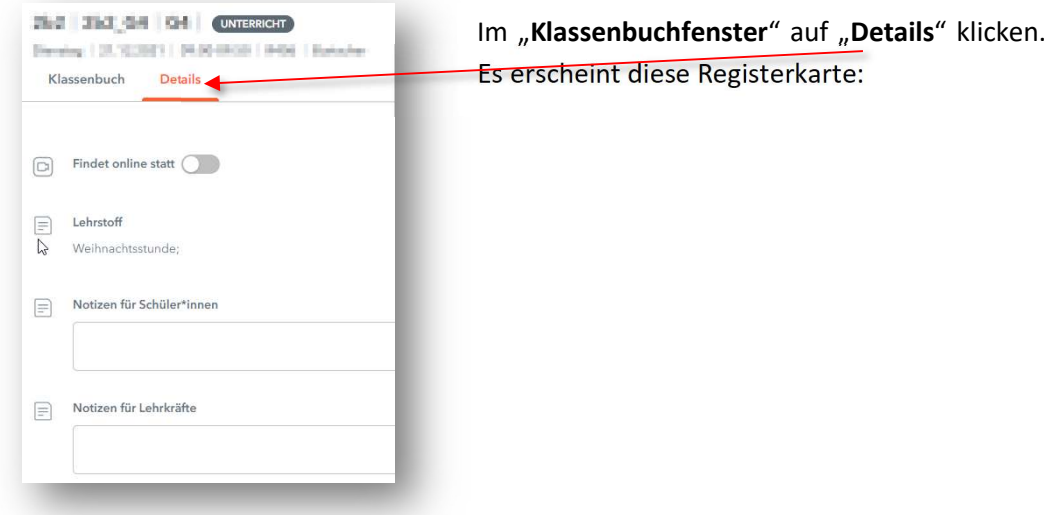

## 2.7.1.2.1 Findet online statt

Wird "Findet online statt" aktiviert, erscheint eine Zeile für die Eingabe des Links der Videokonferenz (z. B. MS-Teams, ZOOM-Konferenz). Hier kann der Link der Videokonferenz eingefügt werden. Im Stundeplan erscheint ein entsprechendes Symbol.

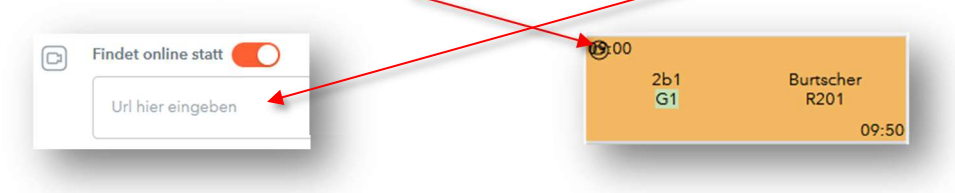

HINWEIS: Den Link sehen die Schülerinnen und durch Klicken auf den Link können sie am Unterricht teilnehmen.

## 2.7.1.2.2 Notizen für Schüler\*innen

Hier müssen wichtige Informationen wie z.B. "Individualphase" (nur für Kollegs; siehe auch Punkt 2.2.2), "Präsenzunterricht" oder ähnliche Informationen eingetragen werden! Diese Notizen werden im WebUntis-Stundenplan für alle angezeigt!

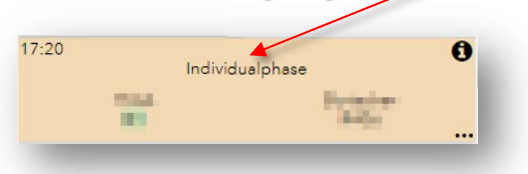

## 2.7.1.2.3 Notizen für Lehrkräfte

Hier können Information – die nur die Lehrkräfte sehen können – eingetragen werden. Diese Notizen werden im WebUntis-Stundenplan NICHT für alle angezeigt!

## 2.7.2 Offene Stunde/Lehrkraft

Hier scheinen die unerledigten Unterrichtsstunden einer Lehrkraft auf.

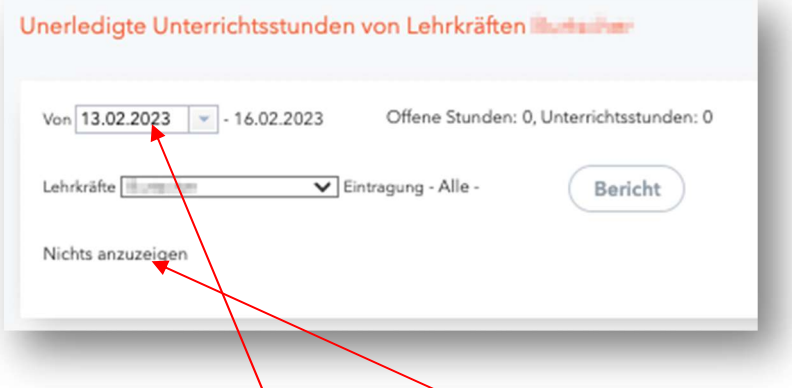

HINWEIS: Wenn das "Von"-Datum auf das Datum des Schulbeginnes (im September) verändert wird, erscheinen alle noch offenen Stunden!

Sind alle Unterrichtsstunden eingetragen, erscheint "Nichts anzuzeigen".

## 2.7.3 Abwesenheiten

Nur für KVs: Hier können wie gehabt mit dem Bleistift-Symbol die von den Lehrkräften eingetragenen Abwesenheiten der Schülerinnen entschuldigt und ggf. ausgedruckt werden ("Bericht").

Für Lehrkräfte und KVs: Hier können Abwesenheit von Schülerinnen und Schülern über einen längeren Zeitraum (mehrere Unterrichtseinheiten) eingetragen werden.

#### 2.7.3.1 Entschuldigungsschreiben drucken (Schülerinnen)

Schülerinnen können (im Browser) unter "Abwesenheiten" "Entschuldigungsschreiben drucken" ein von WebUntis vorgefertigtes Entschuldigungsschreiben (pro Tag oder pro Stunde) ausdrucken, dieses unterschreiben (oder unterschreiben lassen) und der entsprechenden KV abgeben.

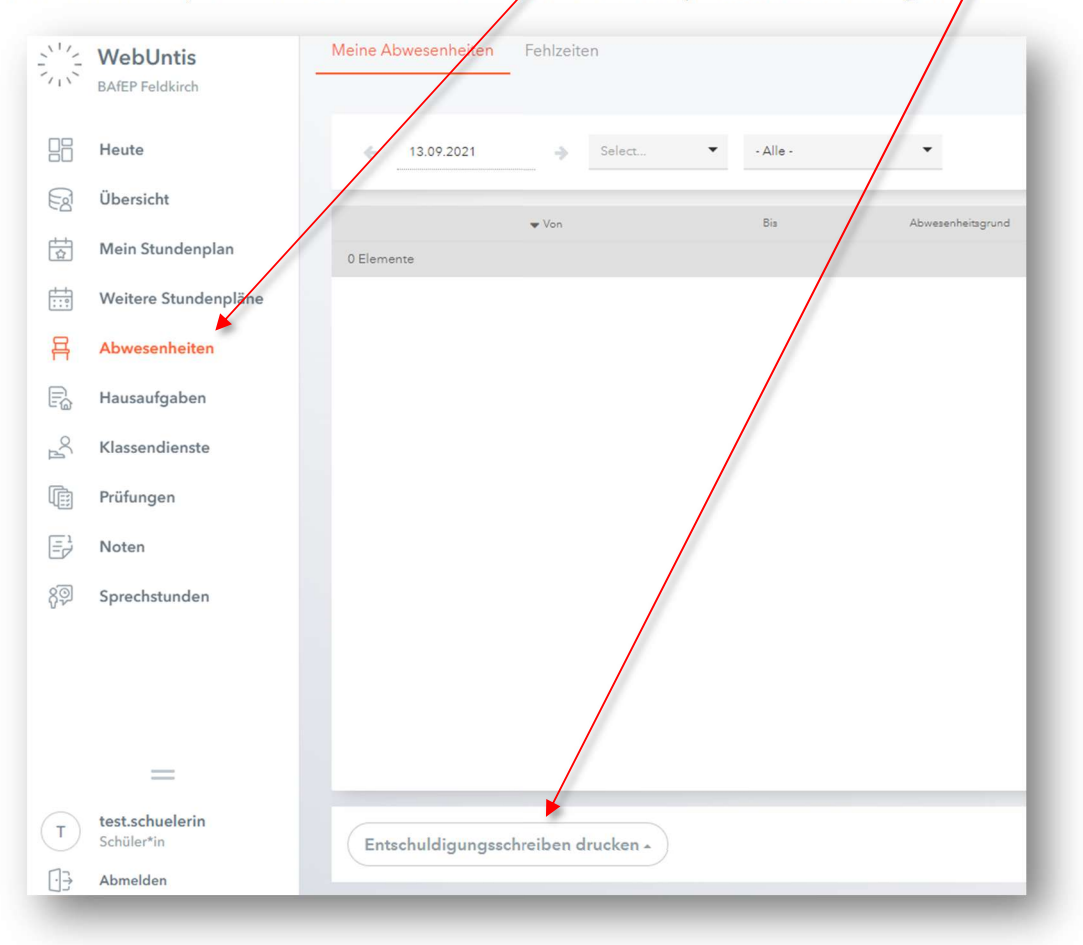

Bitte den Schülerinnen weitersagen!

#### Ansicht Entschuldigungsschreiben:

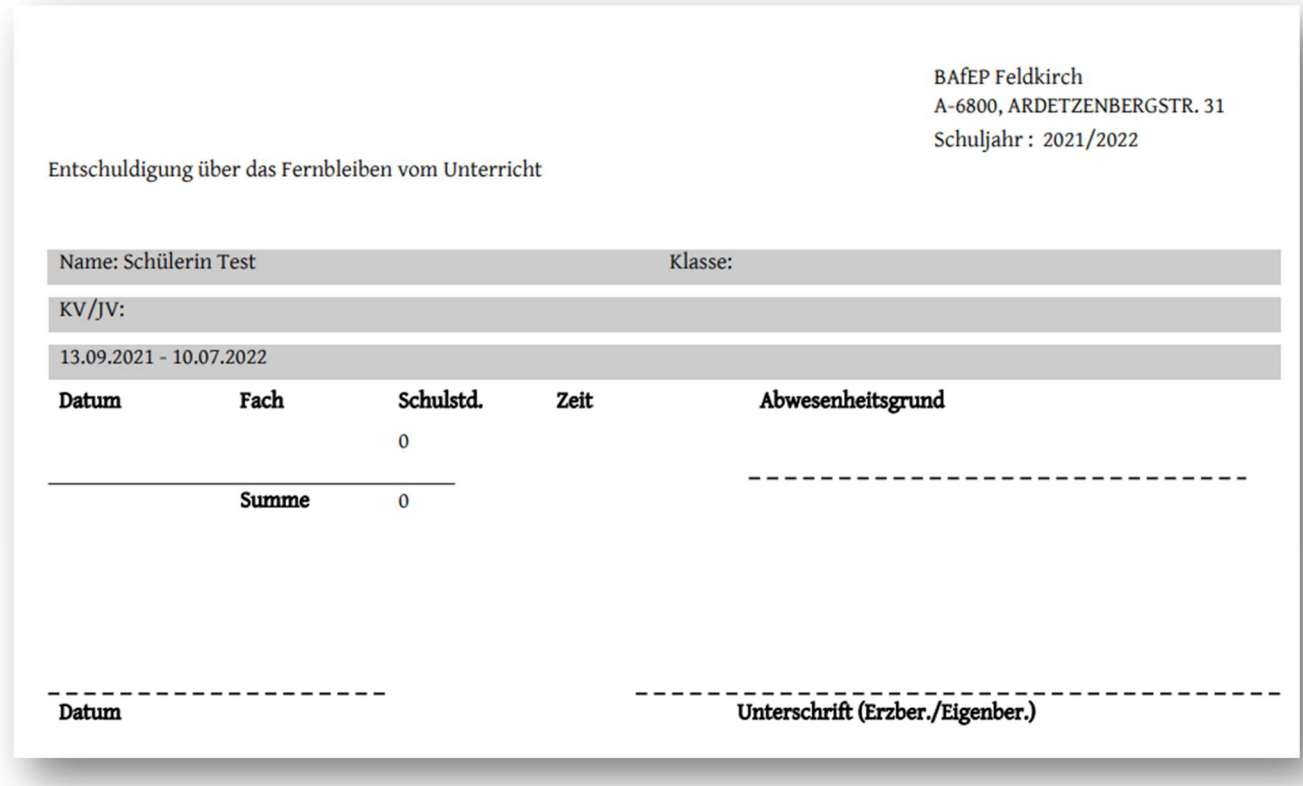

#### 2.7.4 Fehlzeiten (nur KVs)

Hier können die Fehlzeiten und/oder Verspätungen von Klassen bzw. Schülerinnen angezeigt werden.

#### 2.7.5 Klassenbucheinträge

Klickt man unter "Klassenbucheinträge" auf "Neu" können für einzelne Schülerinnen Klassenbucheinträge (Eintragungskategorien: "stört", "spät", "Verstoß", "Ereignis", "Schmutz" (ganze Klasse), "Stühle" (ganze Klasse)) gemacht werden.

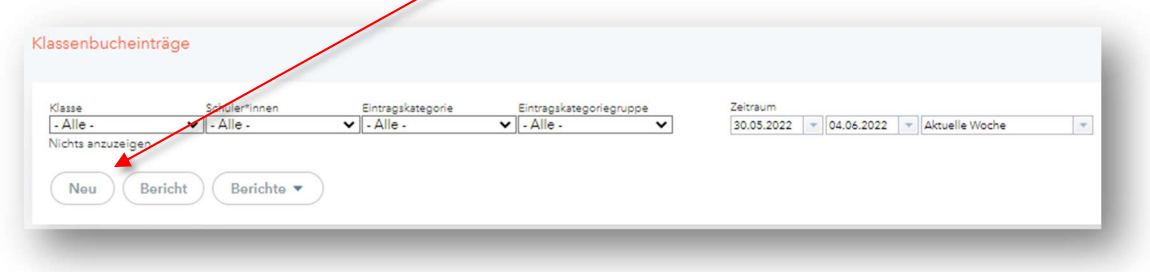

(auf der nächsten Seite geht's weiter!)

#### Es erschient folgendes Fenster:

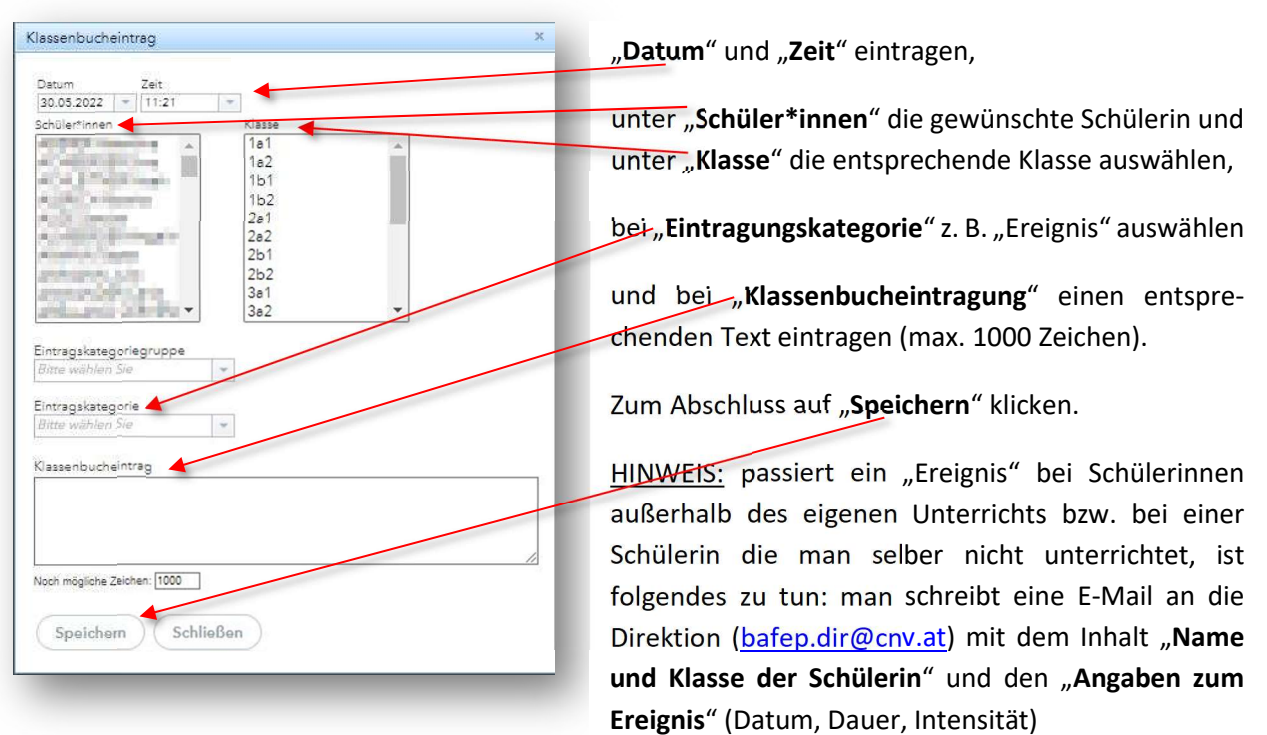

Um einen Bericht bzw. mehrere Berichte auszudrucken, muss unter "Klassenbucheinträge" die "Klasse", ggf. unter "Schüler\*innen" die entsprechende Schülerin und der entsprechende "Zeitraum" ausgewählt werden. Anschließend auf "Bericht" (hier wir automatische ein PDF erstellt) bzw. "Berichte" (hier können PDFs, CSV-Dateien und/oder EXCEL-Dateien erstellt werden) klicken.

HINWEIS: Klassenbucheinträge können ebenfalls im Fenster "Klassenbuch" (Punkt 2.7.1.1.5) ("Klassenbuch", "Offene Stunden/Lehrkraft", Register "Klassenbuch", Zeile "Klassenbucheinträge") gemacht werden.

#### 2.7.6 Hausaufgaben

Hier können Hausaufgaben eingetragen werden.

Dies kann ebenfalls im Fenster Klassenbuch ("Klassenbuch", "Offene Stunden/Lehrkraft", Register "Klassenbuch", Zeile "Hausaufgaben") gemacht werden. (siehe auch Punkt 2.7.1.1.4)

#### 2.7.7 Klassendienste (nur KVs)

Hier können Klassendienste (z. B. Klassenordner) eingetragen werden.

Dies kann ebenfalls im Fenster Klassenbuch ("Klassenbuch", "Offene Stunden/Lehrkraft", Register "Klassenbuch", Zeile "Klassendienste") gemacht werden. (siehe auch Punkt 2.7.1.1.6)

#### 2.7.8 Berichte

Hier können sämtliche Berichte des Klassenbuchs erstellt werden.

#### 2.8 Administration

Unter "Administration" sind die "Nachrichten zum Tag" einsehbar.

#### 2.9 Profil (HOME)

Unter dem Punk "vorname.nachname@institut-fk.at" (=Profil, links unten) erscheinen zwei Registerkarten:

Unter "Allgemeines" darf NICHTS verändert werden!

Unter "Freigaben" findet man den QR-Code für den Login mit der Untis-Mobile-App. (siehe Punkt Fehler! Verweisquelle konnte nicht gefunden werden.)

#### 2.10 Abmelden (HOME)

Mit "Abmelden" (links unten) meldet man sich ab.

HINWEIS: Nach 50 Minuten Inaktivität wird man automatisch abgemeldet.

## 2.11 Sprechtag

Nach dem Einloggen in WebUntis erscheint (wenn der Sprechtag durch die Administration aktiviert wurde) am Startbildschirm (HOME) ein Feld für den Sprechtag:

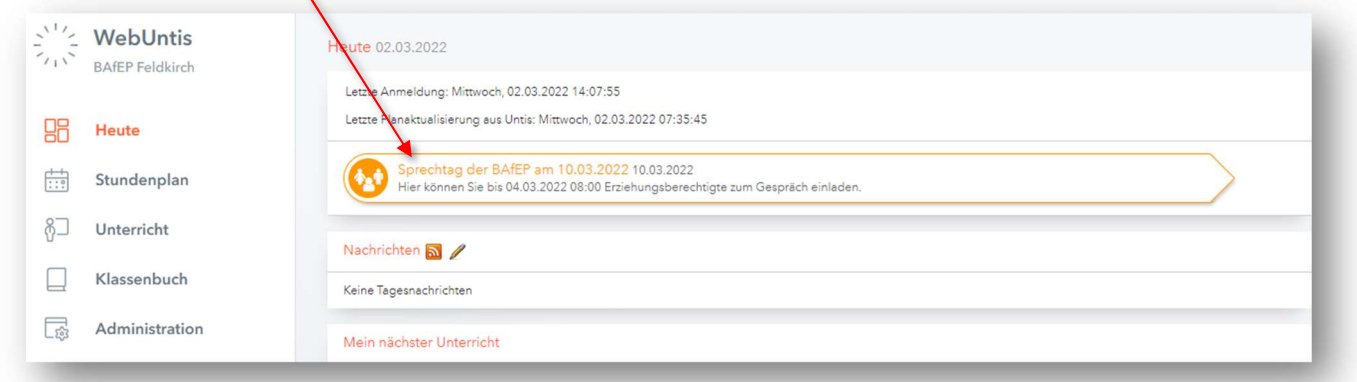

Auf das Feld "Sprechtag der BAfEP am..." klicken und es erscheinen folgen Möglichkeiten:

"Gespräche wünschen", "Abwesenheiten eintragen" und "Meine Termine".

#### 2.11.1 Gespräche wünschen

Hier können Schülerinnen/Schüler zum Sprechtag eingeladen werden.

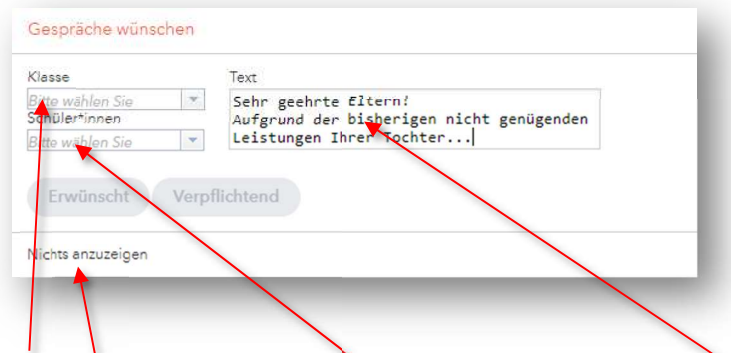

"Klasse" auswählen, "Schüler\*innen" auswählen, bei "Text" eine entsprechende Einladung an die Erziehungsberechtigten formulieren und auf "Erwünscht" oder "Verpflichtend" klicken. Nun erscheint anstatt "Nichts anzuzeigen" die eingetragene Schülerin/der eingetragene Schüler.

HINWEIS: Den Inhalt des Text-Feldes können die Erziehungsberechtigten mit Hilfe des WebUntis-Zuganges ihrer Tochter/ihres Sohnes lesen!

#### 2.11.2 Abwesenheiten eintragen

Hier können Pausen eingetragen werden.

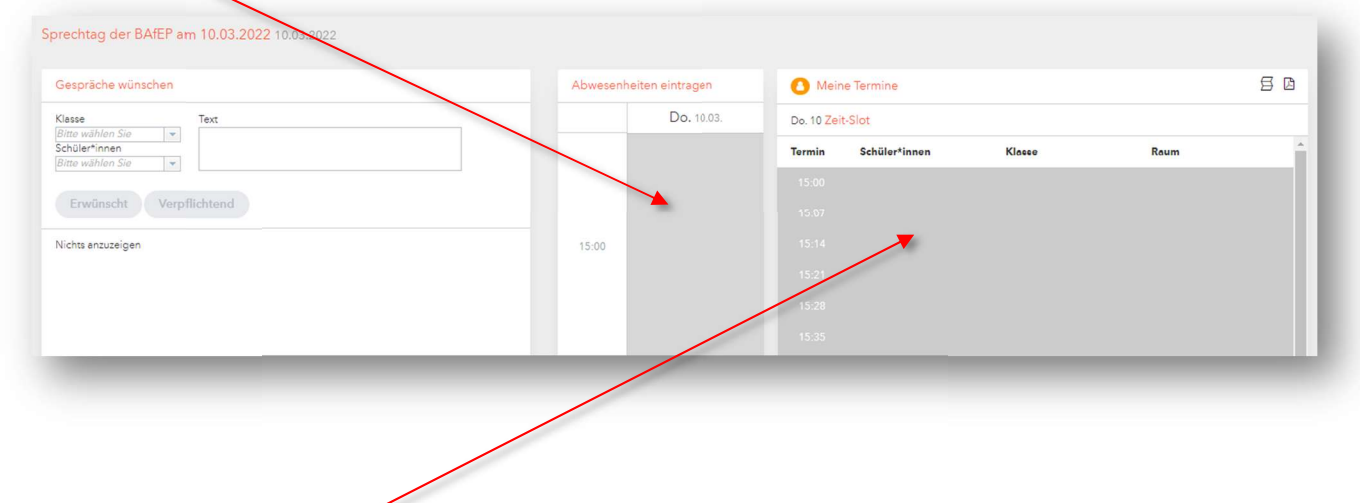

#### 2.11.3 Meine Termine

Hier erscheint die Übersicht der Termine.

## 3 Support

Für den Support SOKRATES ist die Administration BAfEP zuständig und ausschließlich unter bafep.adm@cnv.at erreichbar.